# Popsy Financials

Manuel Excel add-in

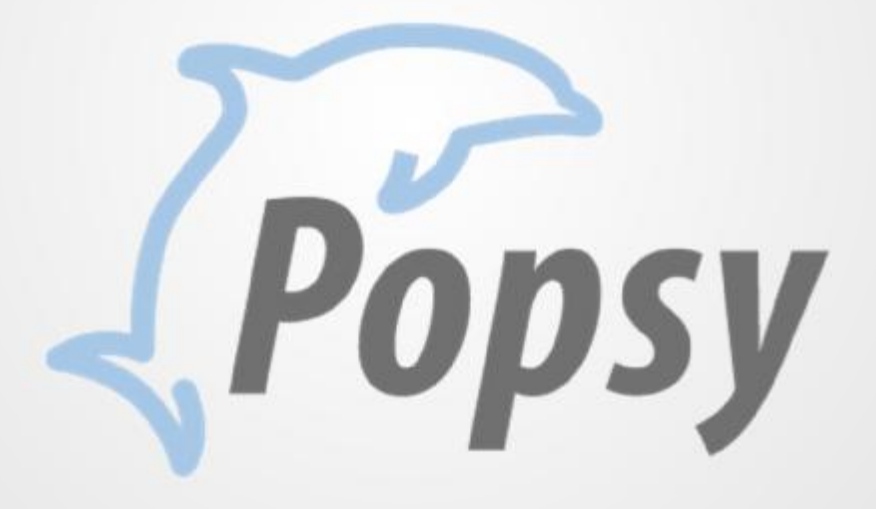

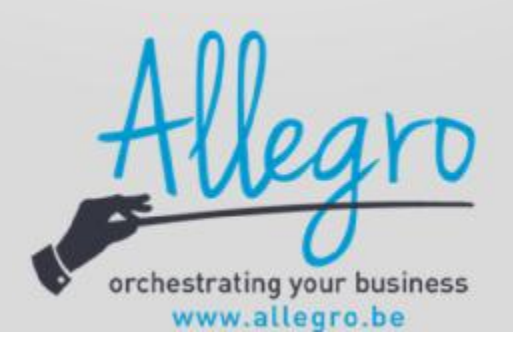

# 1 Table des matières

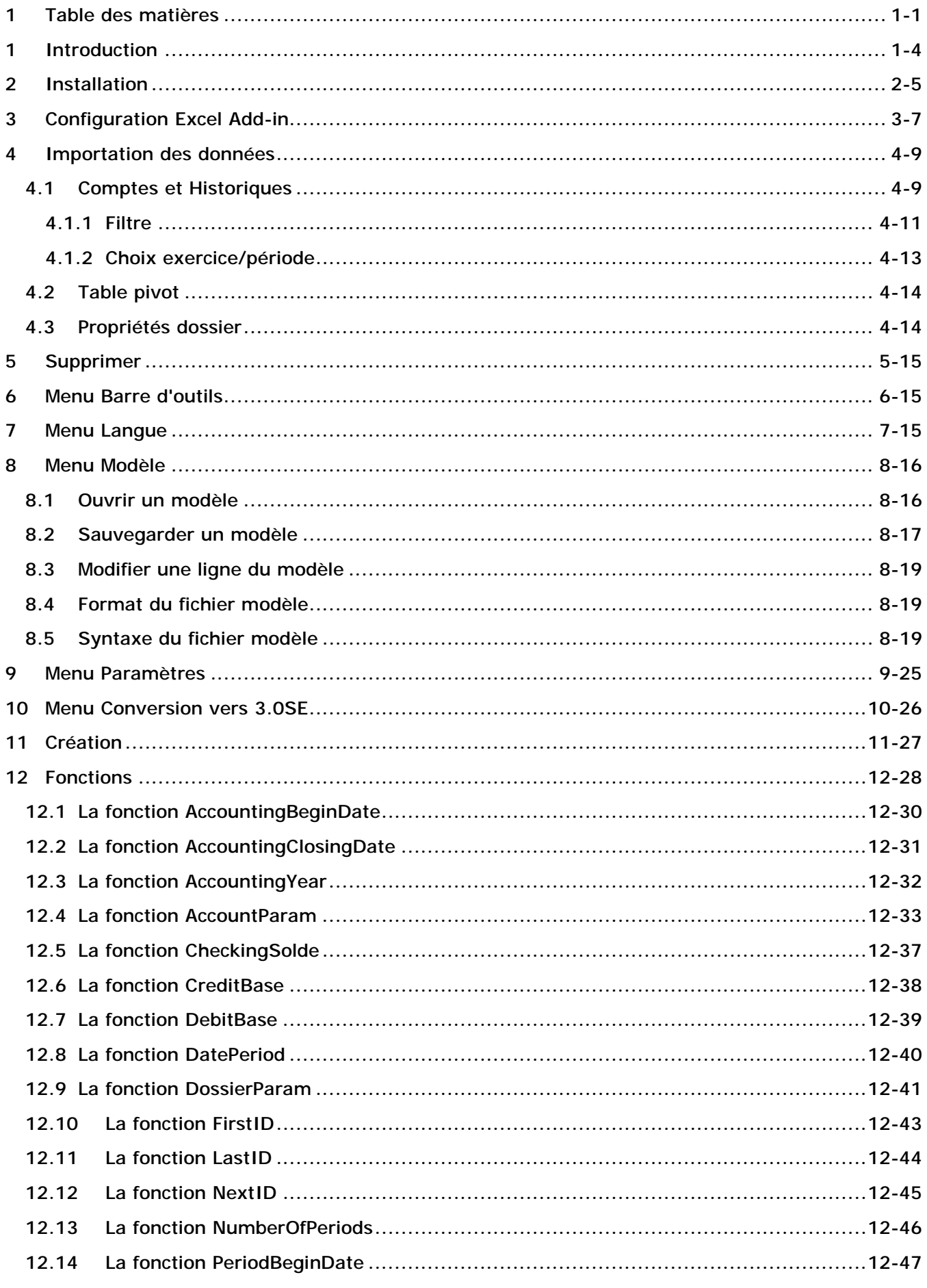

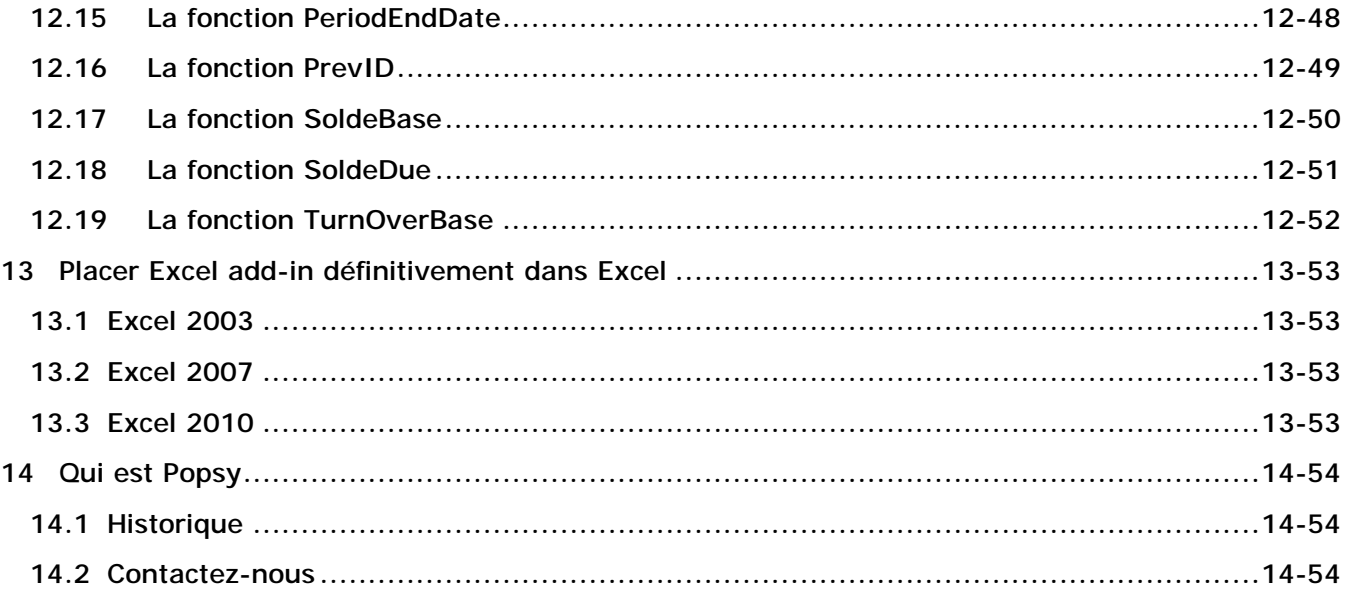

**Copyright ©** 

**COPYRIGHT** 

Copyright (c) 2010-2015 Allegro Software S.A.

Tous les droits de propriété et droits d'auteurs relatifs aux différents modules de Popsy (y compris, de manière non limitative, ceux afférents à toute image, mini application, photographie, animation, musique, tout élément vidéo ou sonore et tout texte intégré à l'un des modules), à la documentation imprimée qui l'accompagne et à toute copie d'un ou de plusieurs modules du logiciel Popsy, sont détenus par Allegro Software SA ou par ses fournisseurs.

L'ensemble des modules Popsy est protégé par la réglementation et les traités internationaux en matière de droit d'auteur. Par conséquent, vous devez traiter les différents modules Popsy comme tout autre élément protégé par le droit d'auteur, sauf que vous êtes autorisé (a) soit à faire une copie uniquement pour des besoins de sauvegarde ou d'archivage, (b) soit à installer le ou les modules pour lesquels vous avez acquis une licence sur un disque dur unique, à condition de conserver l'original uniquement pour des besoins de sauvegarde ou d'archivage.

Vous n'êtes pas autorisé à effectuer des copies de la documentation imprimée qui accompagne le ou les modules.

ALLEGRO SOFTWARE S.A. 435 Chaussée de Louvain 1380 Lasne

# **1 Introduction**

POPSY Excel Add-in représente la solution idéale pour le transfert de tout type d'informations relatives au programme. Avec ce module, complètement intégré à Microsoft Excel, quelle que soit votre version (Excel 2000 ou supérieur), vous pourrez rapatrier dans une feuille Microsoft Excel toutes les informations désirées.

En effet, il vous sera possible d'atteindre tous les champs, aussi bien signalétique que soldes de toutes vos fiches (clients, fournisseurs, comptes généraux et analytiques). L'intégration dans Microsoft Excel est donc complète et les possibilités de listes vous seront dès lors illimitées.

Cette liaison s'exécute au travers d'un accès direct aux fichiers sous forme de requêtes qui seront mis à jour à intervalle régulier vous procurant ainsi des informations actualisées à tout moment.

De plus plusieurs requêtes sur une feuille Excel vous permettrons d'avoir un aperçu complet d'un ou même plusieurs dossiers.

L'emploi de POPSY Excel Add-in présente de nombreuses possibilités et ouvre les portes à de nombreuses applications telles que lettres de rappel ou listings clients/fournisseurs avec des données qui ne sont pas reprises sur les listings standards.

## **2 Installation**

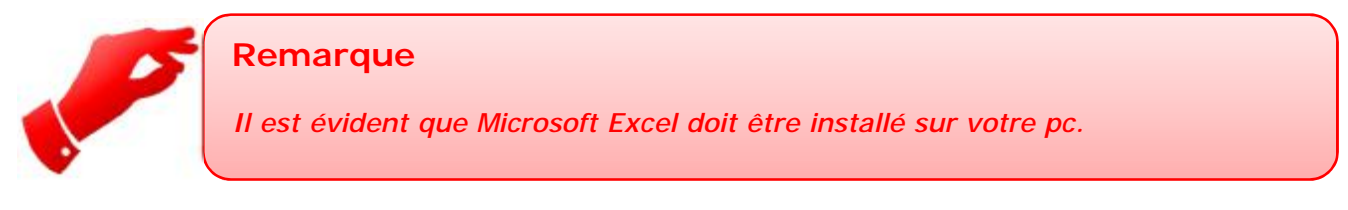

Installer le POPSY Excel Add-in ne pose pas réellement de problèmes si vous suivez ce guide:

**Pour Excel 2007-2010-2013:** 

Cliquez sur la pastille Microsoft et ensuite "Options Excel". Positionnez-vous à gauche sur "Compléments". Via le bouton « Atteindre » vous pourrez ajouter le composant Add-in. Cliquez sur le bouton « Parcourir » et cherchez dans le répertoire du programme d'installation de Popsy le fichier "POPSY.xla".

Une fois le fichier ajouté cochez-le dans la liste des compléments afin qu'il soit actif à chaque ouverture de Microsoft Excel.

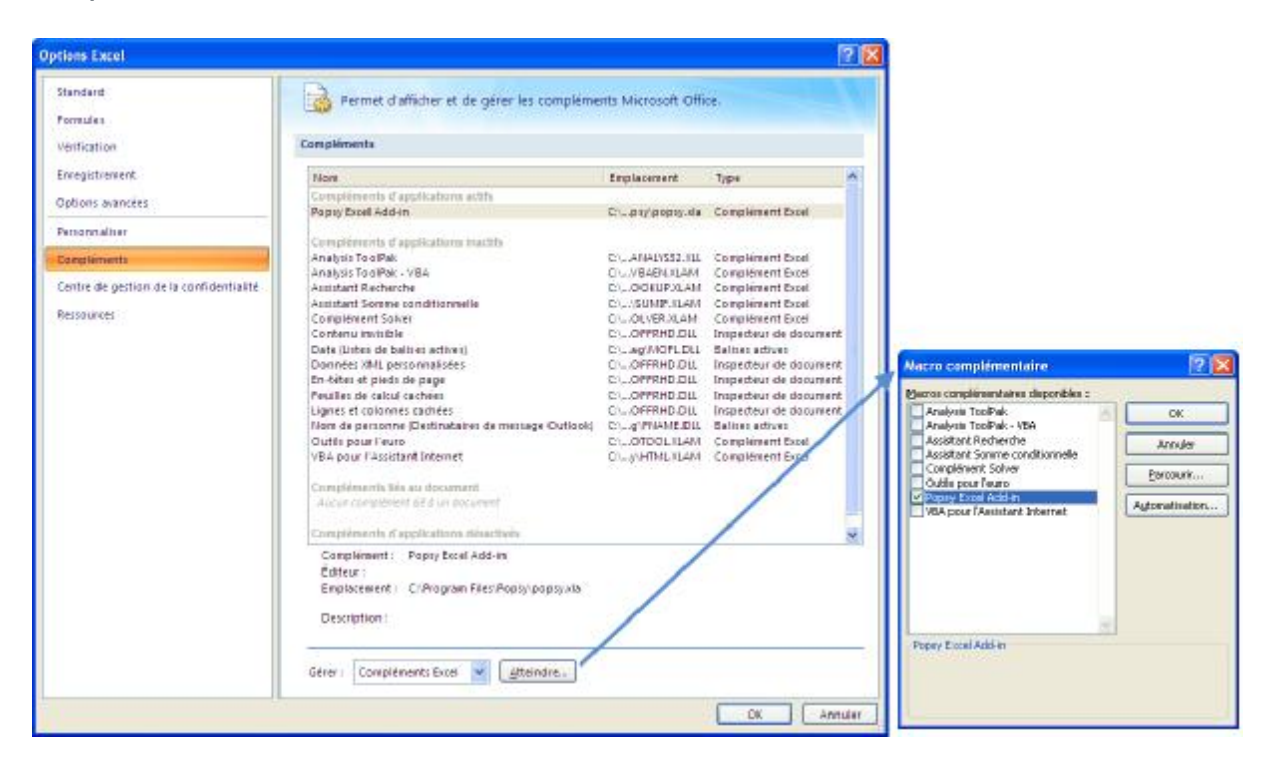

Vous pouvez également double cliquez sur le fichier Popsy. XLA présent dans le répertoire d'installation de Popsy afin d'activer le complément.

**Popsy Exchange** Popsy popsy.xla RemoteAssistance

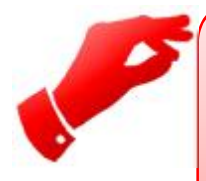

## **Attention**

*Selon le niveau de sécurité de votre PC, les macros pourraient être bloquées. Acceptez l'activation des macros et en cas de difficulté, abaissez le niveau de sécurité.*

# **3 Configuration Excel Add-in**

Excel Add-in est à présent installé et présent dans Excel, sous l'onglet « Complément ».

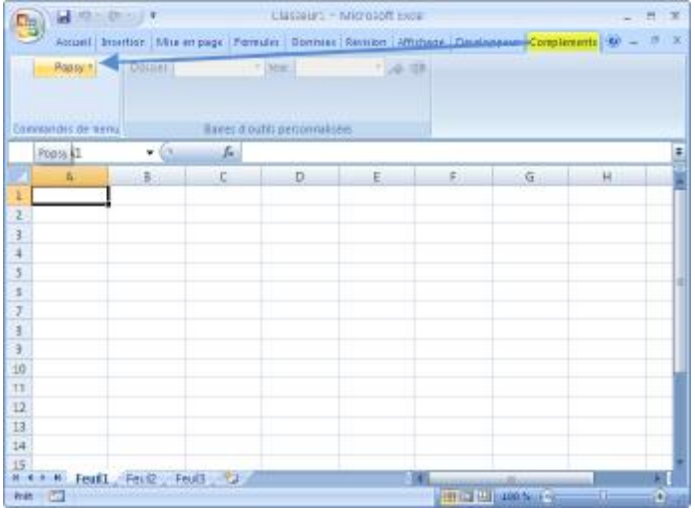

Afin de commencer à travailler avec l'Add-in, vous devez établir une connexion entre Excel et votre dossier Popsy.

Pour se faire, passez par le menu

#### « Complément-Popsy-Ouvrir »

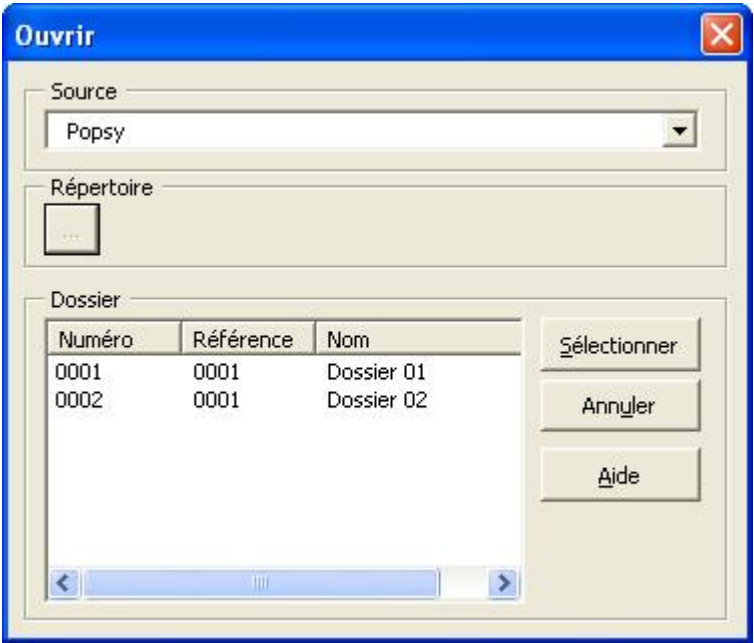

« Source »

Permet de sélectionner la source de donnée avec laquelle nous allons travailler

#### « Répertoire »

Dans le cas où une source de donnée de bases ACCESS est sélectionnée, nous devons indiquer le répertoire ou se trouve ces bases de données. Il s'agit du répertoire d'installation de Popsy. Si une connexion ODBC est sélectionnée, la zone « répertoire » n'est pas utilisée.

« Dossier »

Reprend la liste des dossiers accessible via la connexion précédemment sélectionnée

Sélectionner : permet de sélectionner le dossier mis en surbrillance.

Annuler Aide

: ferme la fenêtre de connexion.

: ouvre le fichier d'aire

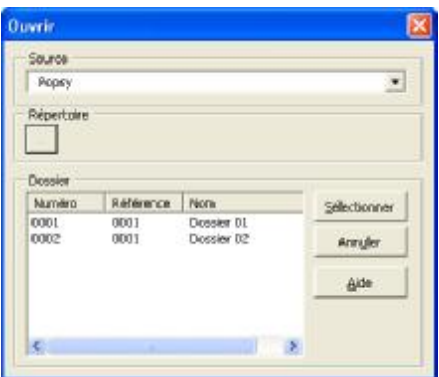

Une fois les coordonnées de recherche établies, il est possible qu'un écran de login apparaisse, mais ceci uniquement si vous avez établi des droits d'utilisateur avec la "Configuration" sinon, la fenêtre montrera les dossiers disponibles.

Il ne vous reste plus qu'à choisir et sélectionner le dossier souhaité.

Après la sélection le menu s'ouvrira à nouveau pour se positionner sur les listes.

# **4 Importation des données**

## **4.1 Comptes et Historiques**

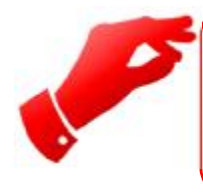

#### **Attention**

*Selon votre choix, comptes ou historique, les libellés champs peuvent être différents.*

Lorsque vous cliquez sur «Comptes », l'ensemble des différents types de comptes présents dans Popsy vous sont proposés.

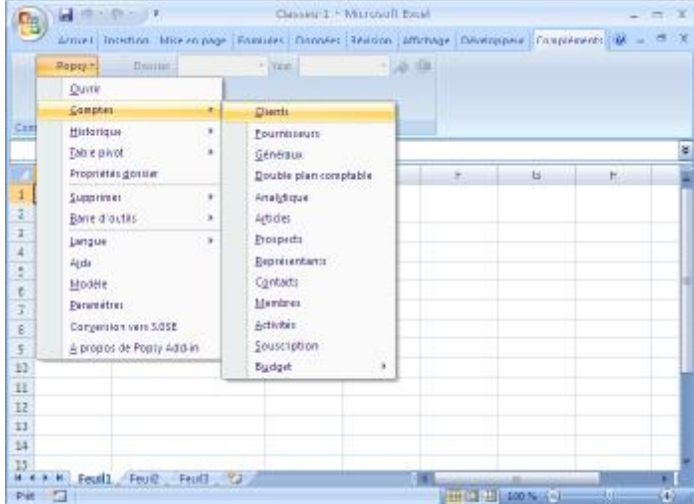

Une fois votre choix de type de compte fait, un écran permettant de sélectionnez un intervalle apparait.

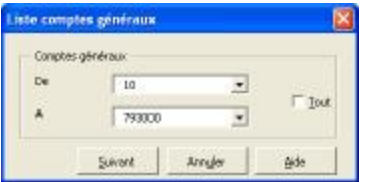

En cochant la case « Tout », le tableau s'actualisera automatiquement avec l'ajout de nouveaux comptes dans Popsy.

En cliquant sur le bouton "suivant" vous passerez ensuite sur l'écran de sélection des champs

Ensuite sélectez les zones que vous désirez traiter.

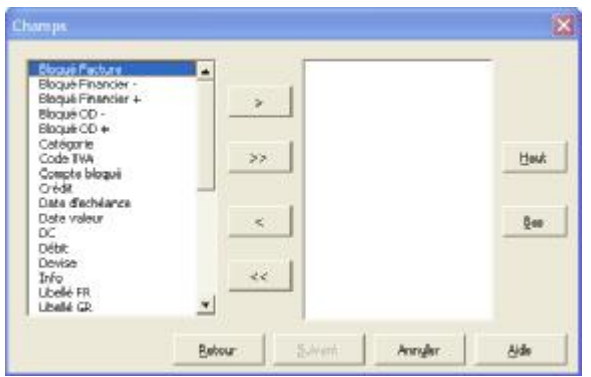

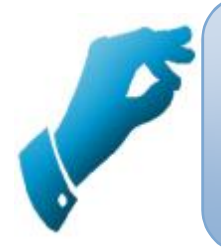

## **Astuce**

Si vous importez «Débit» et «Crédit», il vous faut également sélecter une zone « Référence ». Sinon le cadre « Suivant » restera grisé

Choisissez ce qui vous intéresse en double cliquant sur le champ de la colonne de gauche pour ajouter ou sur ceux de la colonne de droite pour enlever de la sélection.

De même vous pouvez utiliser les boutons

- > pour ajouter une sélection
- >> pour tout ajouter
- < pour enlever une sélection
- << pour enlever tout

#### Avec les boutons

- Haut: vous pouvez remonter la sélection de droite vers le haut
- Bas: vous pouvez descendre la sélection de droite vers le bas

L'ordre des champs de la colonne de gauche est toujours alphabétique

Celle de droite est l'ordre choisi par vous et sera celui que l'Add-in appliquera sur la liste.

#### **4.1.1 Filtre**

Vous avez encore la possibilité d'affiner votre sélection en appliquant un filtre

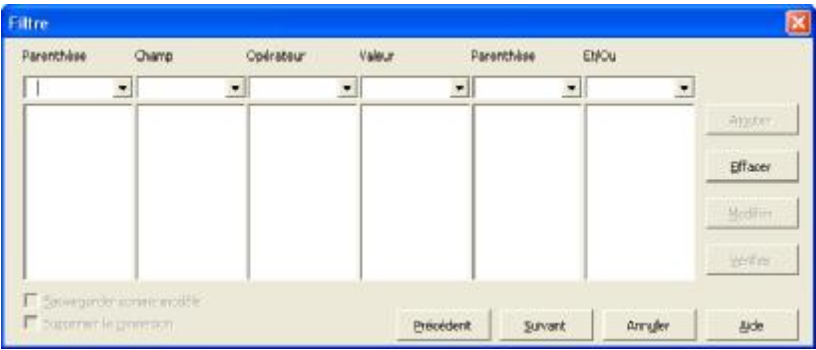

Le filtre comporte plusieurs colonnes ayant chacune une fonction bien définie:

#### « Parenthèse»

La parenthèse de début et de fin peut servir à délimiter l'application des autres fonctions telle que le "et/ou

#### « Champ»

Les champs utilisables ne seront que ceux sélectionnés dans la fenêtre des champs précédente sauf:

- Débit
- Crédit
- Solde
- Chiffre d'affaire
- Réf. Client (uniquement pour les clients)
- Réf. Fournisseur (uniquement pour les fournisseurs)
- Réf. Général (uniquement pour les généraux)
- Réf. Analytique (uniquement pour les analytiques)

La sélection des 4 derniers étant déjà effectuée au départ de ce travail

#### « Opérateur»

Les opérateurs seront utilisés pour comparer le champ à une valeur donnée

« Valeur»

Les valeurs seront soit à choisir dans une liste soit à introduire entièrement dans le cas d'une adresse par exemple

Les "Et/Ou" constitueront le lien entre chaque phrase et donneront ainsi la possibilité de construire une requête à multiples conditions

Les Boutons suivants vous aideront dans la construction de la phrase à condition:

« Ajouter »

Le bouton "Ajouter" rajoute la construction aux phrases déjà existantes dans le filtre

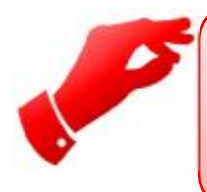

#### **Attention**

*Attention si vous ne construisez qu'une phrase, n'oubliez pas de la rajouter car sinon le filtre ne sera pas appliqué.*

« Effacer »

Le bouton "Effacer" efface une ligne du filtre, pour cela cliquez d'abord sur une des lignes du filtre avant de cliquer sur le bouton

« Modifier »

Le bouton "Modifier" vous servira à changer une phrase existante dans le filtre. Positionnez-vous d'abord sur la ligne à modifier, celle-ci se copiera dans les choix au-dessus du filtre.

Ensuite changez les conditions et cliquez sur "Modifier" pour appliquer la modification à la ligne sélectionné

« Vérifier »

Le bouton "Vérifier" vérifiera l'exactitude du filtre. Une fois que le filtre est exact, vous pourrez continuer en cliquant sur "suivant" ou "fin"

« Case sauvegarder comme modèle »

Vous permet de sauvegarder votre filtre dans un fichier pour une réutilisation ultérieure.

"Supprimer la connexion"

A cocher dans le cas d'une utilisation unique de votre feuille Excel. La feuille ne s'actualisera pas s'il y a des modifications dans votre dossier.

« Suivant » Permet de valider le filtre et de passer à l'écran « Exercice »

#### **4.1.2 Choix exercice/période**

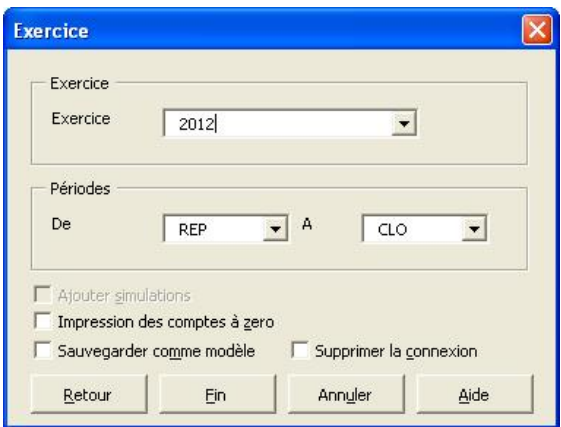

« Exercice »

Permet de sélectionner l'exercice sur lequel tirer les informations.

« Périodes »

Permet de sélectionner les périodes sur lesquelles tirer les informations.

« Ajouter simulations »

Permet d'ajouter les écritures passées en simulations dans le dossier.

« Impression des comptes à zéros »

Permet de sortir les comptes dont le solde est nul.

« Sauvegarder comme modèle »

Permet de sauvegarder la recherche en tant que modèle qui pourra alors être ré utilisé.

« Supprimer la connexion»

A cocher dans le cas d'une utilisation unique de votre feuille Excel. La feuille ne s'actualisera pas s'il y a des modifications dans votre dossier.

«Fin »

Permet de finir la recherche et d'afficher les données dans Excel.

## **4.2 Table pivot**

Une table pivot est un composant additionnel pour Excel permettant de créer des tableaux croisés dynamiques formatés avec la possibilité de modifier l'aspect d'un rapport en déplaçant un champ (ou un groupe de champs) de ligne en colonne ou inversement. On peut également ajouter des champs en les sélectionnant dans une liste de choix.

Ces tables-pivot se basent sur l'historique des clients, Fournisseurs ou comptes généraux, mais comme il s'agit d'un composant d'Excel vous n'avez pas le choix des champs ou de filtres comme dans les listes.

La seule option est l'exercice comptable à choisir dans l'écran des périodes.

## **4.3 Propriétés dossier**

Sélectionnez dans le menu Paramètres dossier

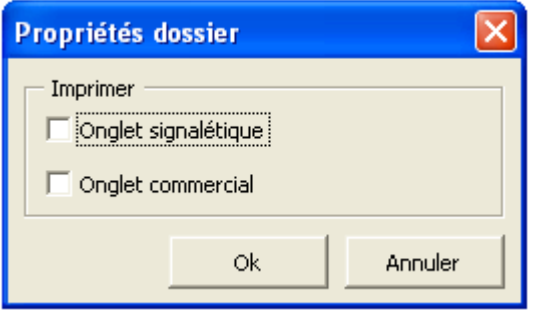

Avec ce menu vous pourrez reprendre les informations définies sur les deux onglets des propriétés dossier.

Choisissez l'option en cliquant sur la case adéquate.

# **5 Supprimer**

Permet de supprimer

- Le menu le point de menu « Complément-Popsy »
- La connexion
- Les formules de la feuille Excel

# **6 Menu Barre d'outils**

La barre d'outils POPSY sera effacée ou ajoutée lorsque l'on choisit de la supprimer ou de l'ajouter. Les listes déjà présentes sur la feuille Excel ne disparaîtront pas pour autant.

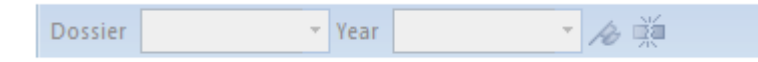

Cette barre d'outils dispose de quatre fonctions. Avec chaque option vous pourrez changer les paramètres suivant

- **Dossier**: changez de dossier
- **Année**: changez d'exercice comptable
- **Rafraîchissement**: arrêter ou rétablir le rafraîchissement automatique
- **Supprimer connexion**: supprimer la connexion. Garde les données mais plus de rafraîchissement possible

La barre d'outils s'active lorsque la cellule active est remplie avec des données d'une liste ou d'une table pivot. Les sélections disponibles (dossier et/ou années) se font sur base de l'ouverture préalable du dossier par le menu Ouvrir. Le changement de dossier ou d'exercice ne se fera que si la cellule active fait partie d'une liste ou table pivot ayant la même source.

# **7 Menu Langue**

Le POPSY Excel Add-in est entièrement écrit en 3 langues que vous pouvez sélectionner à travers le menu **Langue.** 

Chacun des écrans sera alors dans la langue choisie ainsi que la liste introduite par la suite dans la feuille Excel

# **8 Menu Modèle**

Sélectionnez dans le menu Modèle

Avec ce menu vous pourrez réappliquer un modèle précédemment sauvegardé avec ce même menu ou à la fin des fenêtres de sélections.

**Attention** toutefois le fichier est d'un format bien spécifique et tout autre format peut résulter dans des erreurs imprévisibles.

Choisissez l'option désirée en cliquant sur le bouton correspondant.

- Ouvrir: Ouverture d'un fichier modèle
- Sauvegarder: Sauvegarde du fichier
- Exécuter: Exécuter le modèle appelé
- Modifier: Modifier une ligne du modèle

## **8.1 Ouvrir un modèle**

L'ouverture d'un modèle se fait par le bouton ouvrir

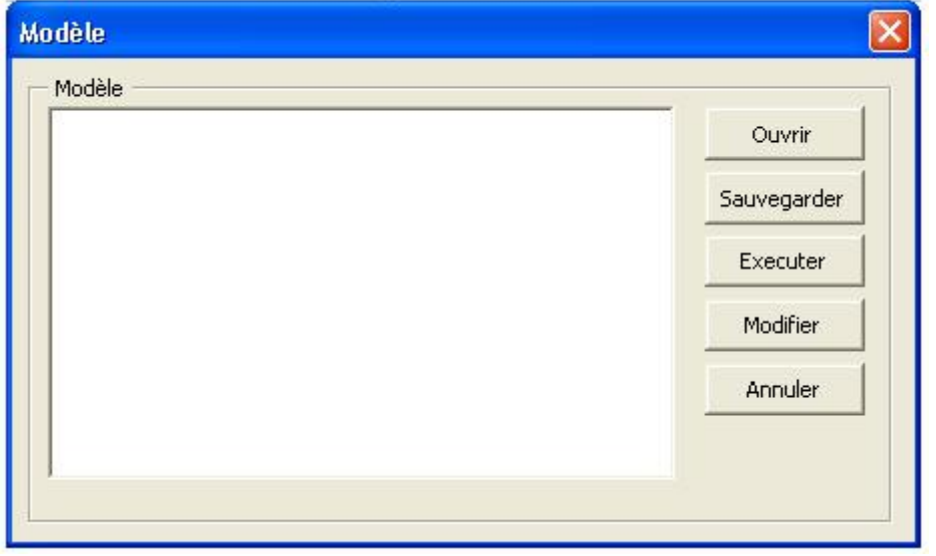

Une nouvelle fenêtre s'ouvrira.

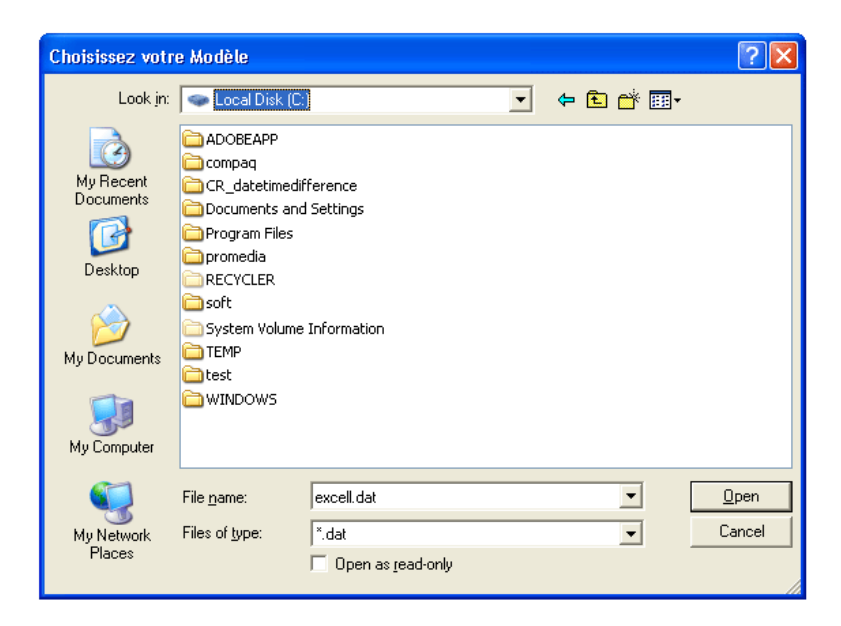

#### Ensuite choisissez un nom et ouvrez

Le Résultat est la lecture et l'affichage dans la fenêtre

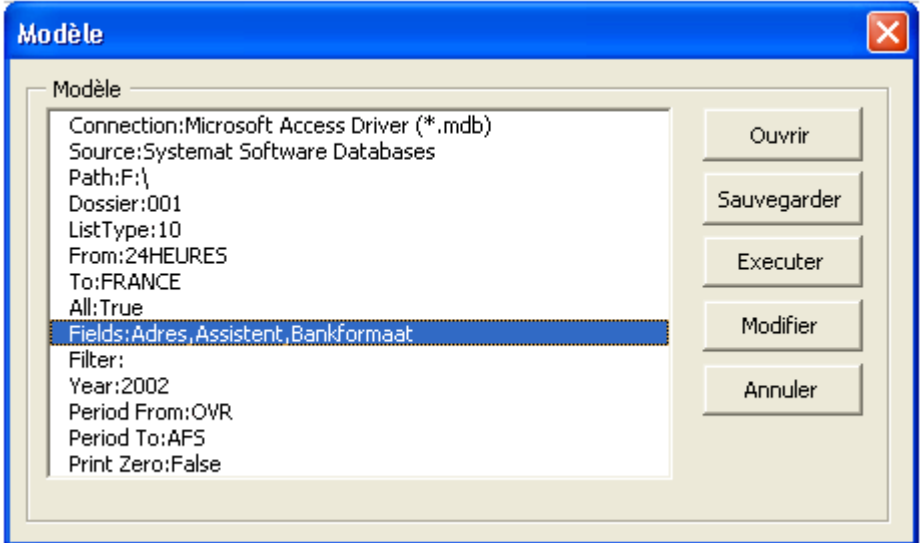

## **8.2 Sauvegarder un modèle**

La sauvegarde d'un modèle se fait:

• En fin de sélection dans le filtre ou dans les périodes en cochant la case □ Sauvegarder comme modèle

Pour un modèle non encore existant

Par la fenêtre modèle dans laquelle vous aurez préalablement ouvert et/ou modifié un fichier modèle existant. Ceci en cliquant sur le bouton sauvegarder

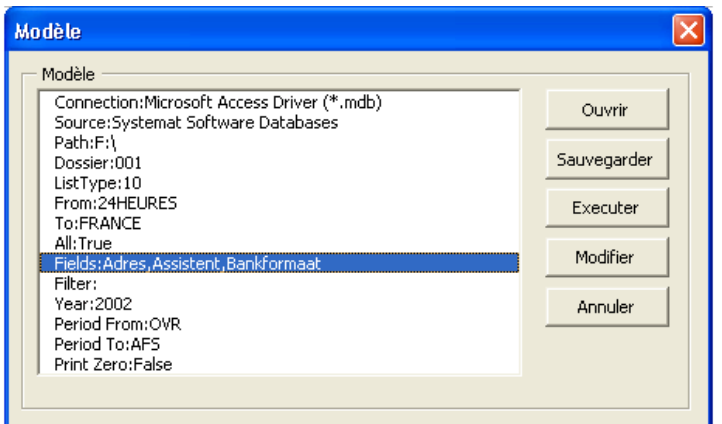

Dans les 2 cas une nouvelle fenêtre de sauvegarde s'ouvrira.

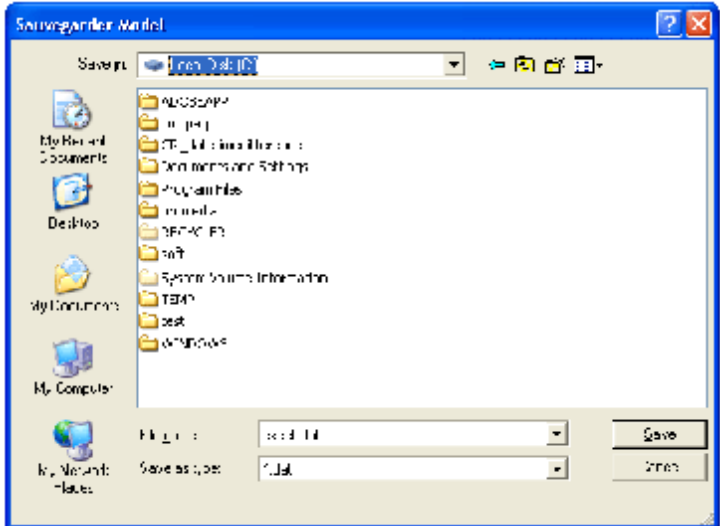

Ensuite choisissez un nom et sauvegardez

## **8.3 Modifier une ligne du modèle**

Après l'ouverture du fichier modèle celui-ci est affiché dans la fenêtre

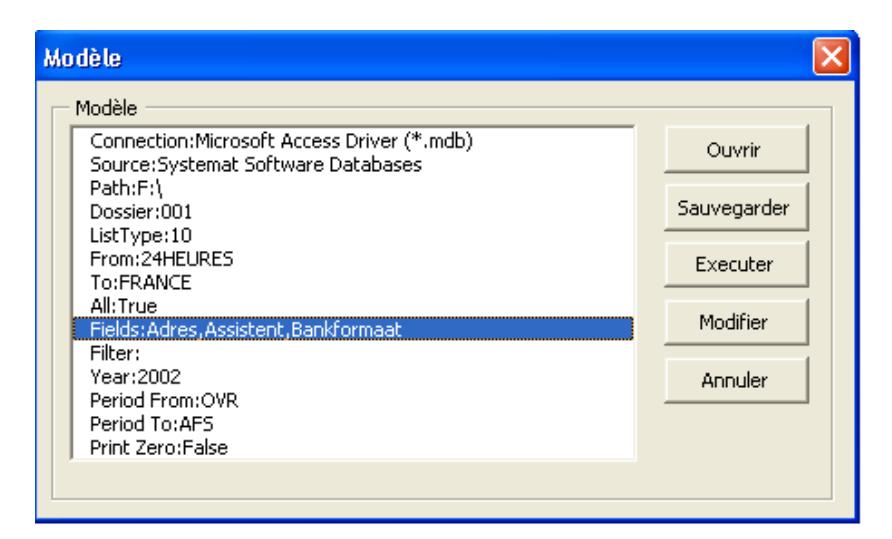

Choisissez une ligne en cliquant dessus, ensuite cliquez sur le bouton "modifier" Dans la fenêtre suivante modifiez le contenu de la ligne qui sera adapté lorsque l'on quitte la fenêtre avec le bouton "ok"

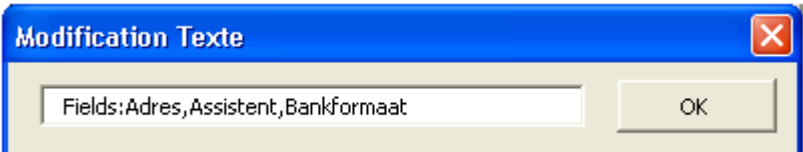

**Attention** de bien respecter le format initial du fichier, car ici aucun contrôle de validité des données n'est fait.

## **8.4 Format du fichier modèle**

Le fichier modèle est un fichier de type texte avec une terminaison ".dat".

Comme le fichier Exchange celui-ci est formaté d'une manière précise avec des mots clés et des valeurs.

## **8.5 Syntaxe du fichier modèle**

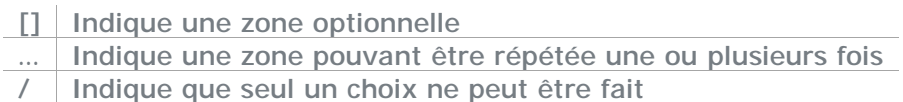

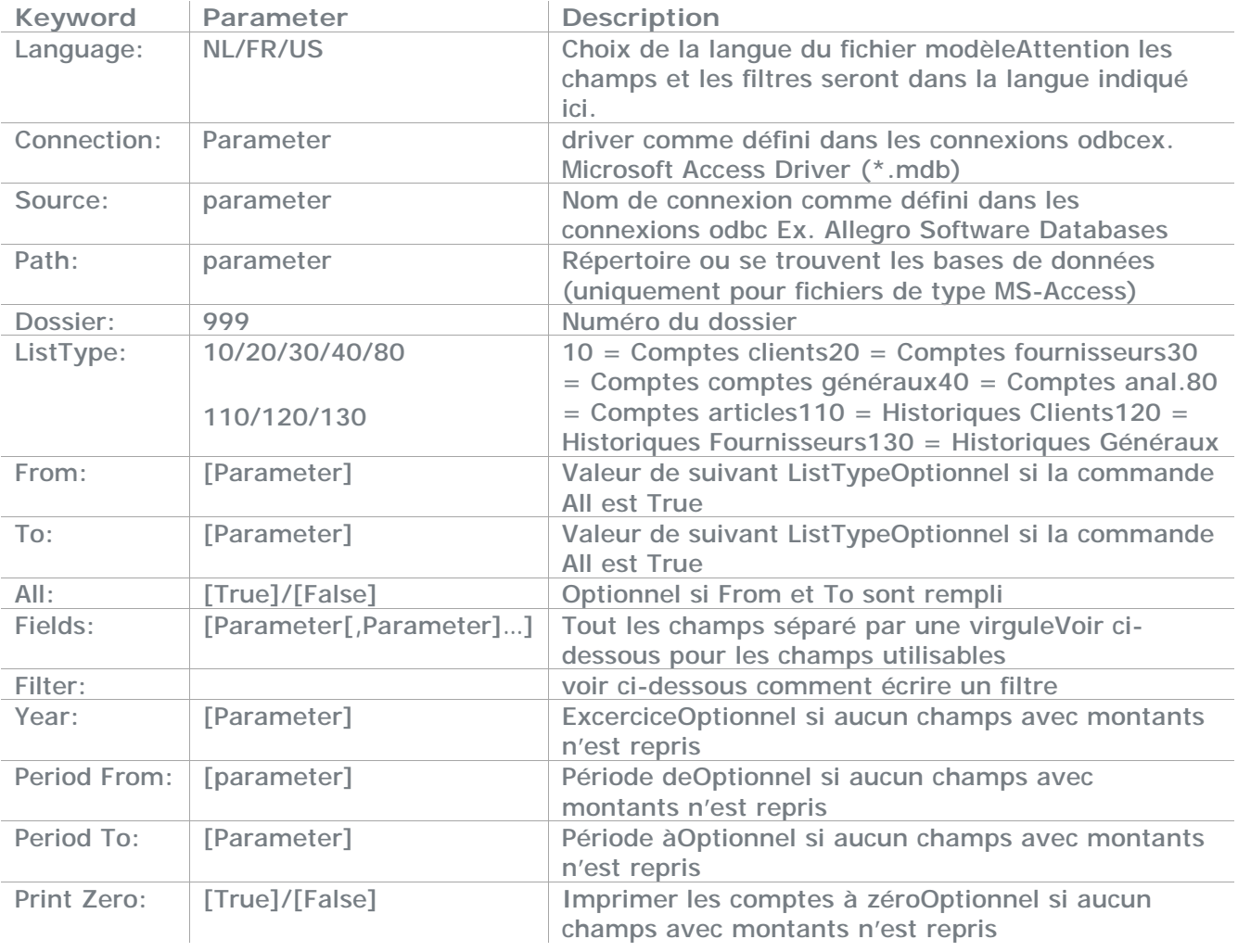

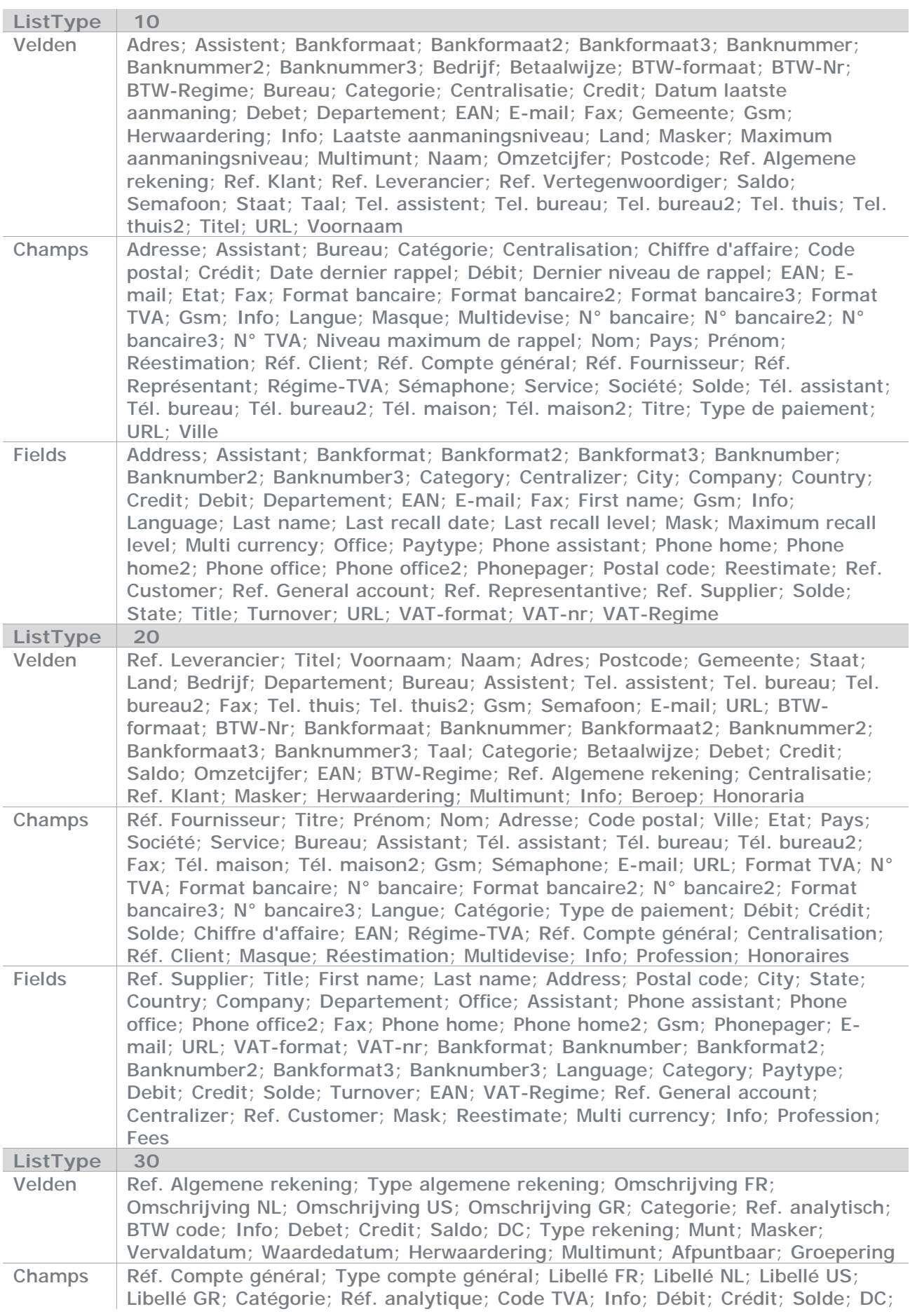

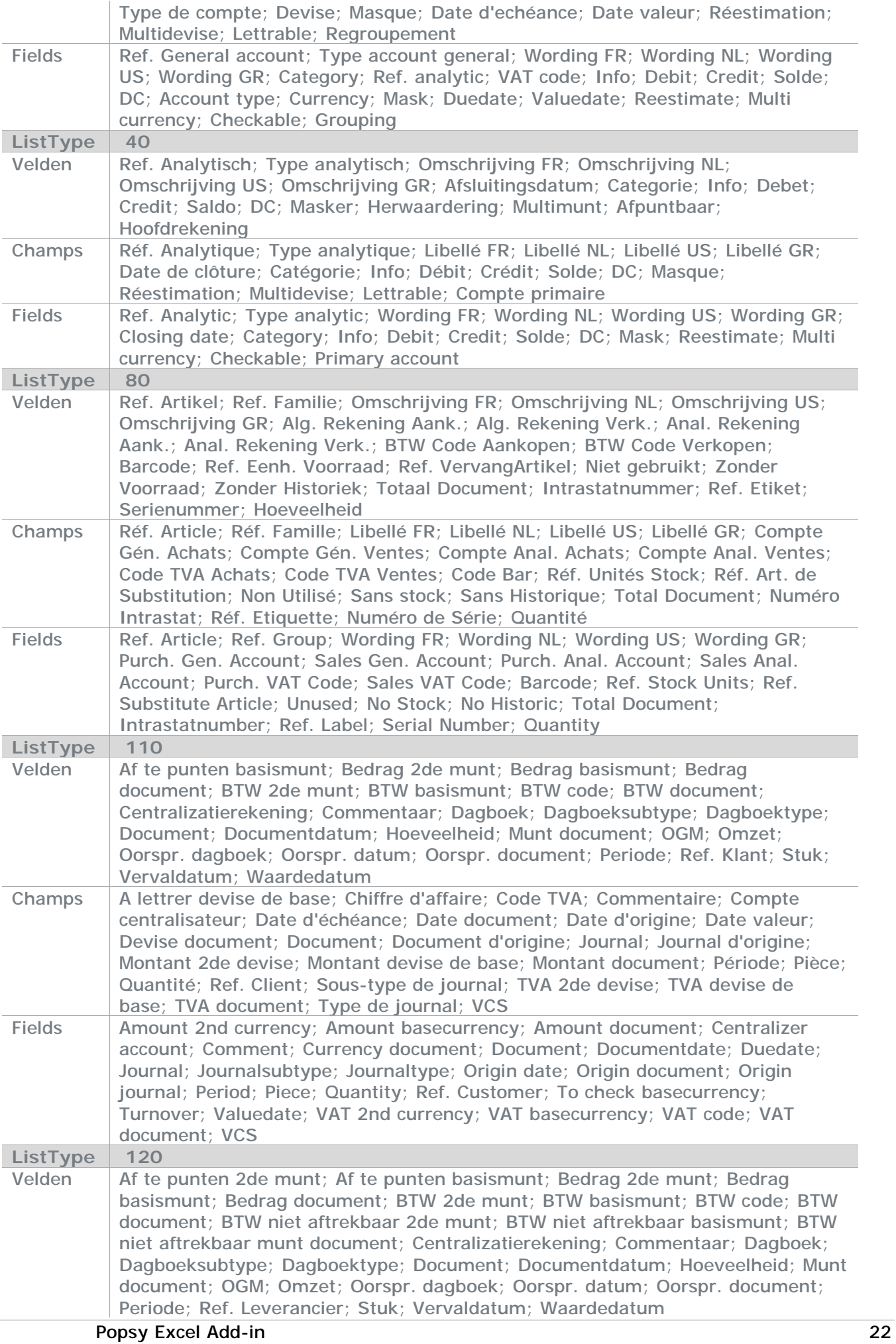

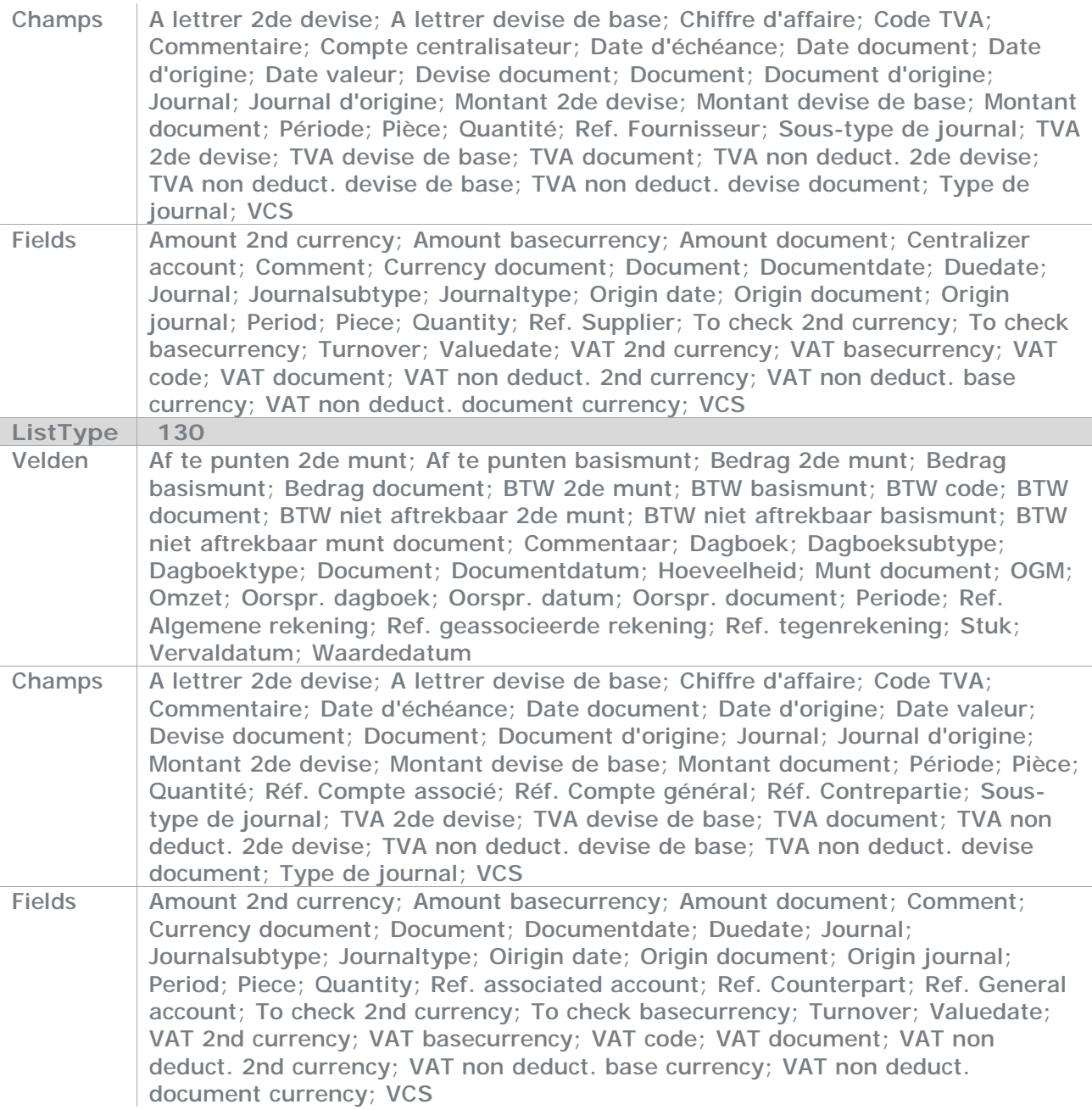

Les filtres se construisent de la manière suivante: Attention n'utilisez qu'une seule langue par fichier

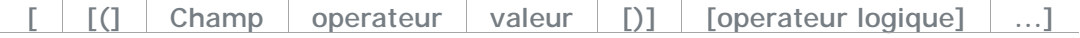

Les champs sont à choisir dans la liste ci-dessus

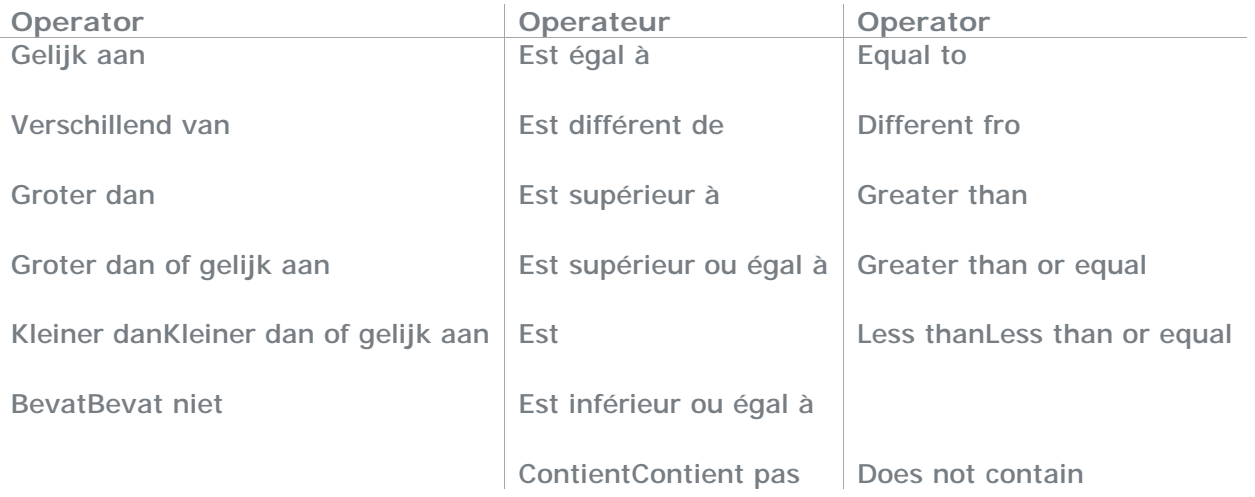

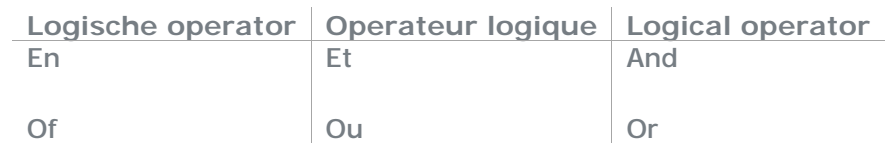

## **9 Menu Paramètres**

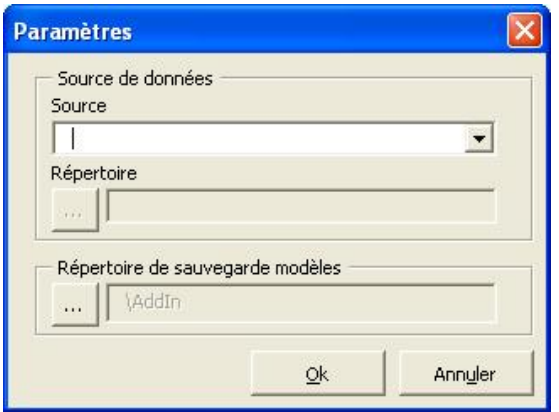

« Source de données »

Permet de sélectionner la source de donnée avec laquelle nous allons travailler

« Répertoire »

Dans le cas où une source de donnée de bases ACCESS est sélectionnée, nous devons indiquer le répertoire ou se trouve ces bases de données. Il s'agit du répertoire d'installation de Popsy. Si une connexion ODBC est sélectionnée, la zone « répertoire » n'est pas utilisée.

«Répertoire de sauvegarde modèles »

Permet de définir un dossier de sauvegarde des modèles créés par l'utilisateur.

# **10Menu Conversion vers 3.0SE**

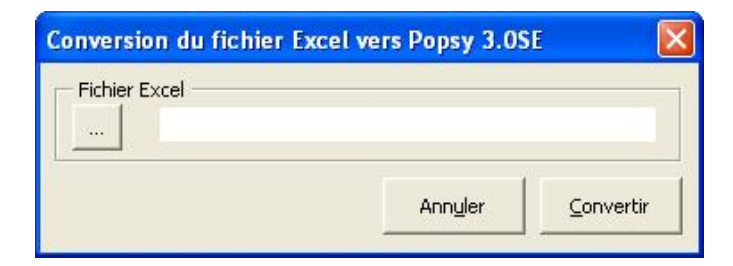

La conversion est nécessaire sur des fichiers Excel généré avec notre Add-In d'une version antérieure à la 3.0SE. Elle ouvre le fichier et modifie la recherche des données. N'oubliez pas ensuite de sauvegarder le fichier.

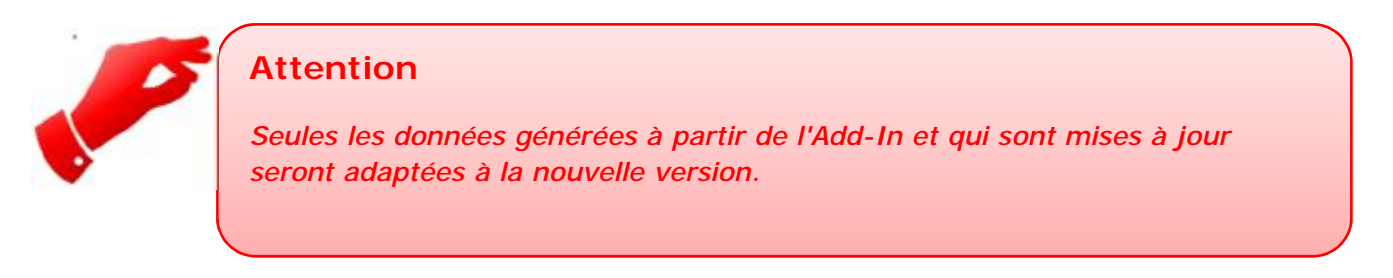

Les données à adapter doivent encore exister et se trouver au même endroit. Pour les utilisateurs de la version de base (MS-Access), l'installation n'aura pas été faite dans un autre répertoire.

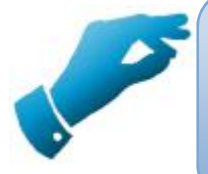

## **Astuce**

Pour les utilisateurs d'une version avancée (SQL/MSDE), le serveur doit avoir le même nom.

# **11Création**

Lorsque vous aurez choisi tous vos paramètres avec le menu POPSY dans Excel, une liste comme celle ci-dessous sera créée.

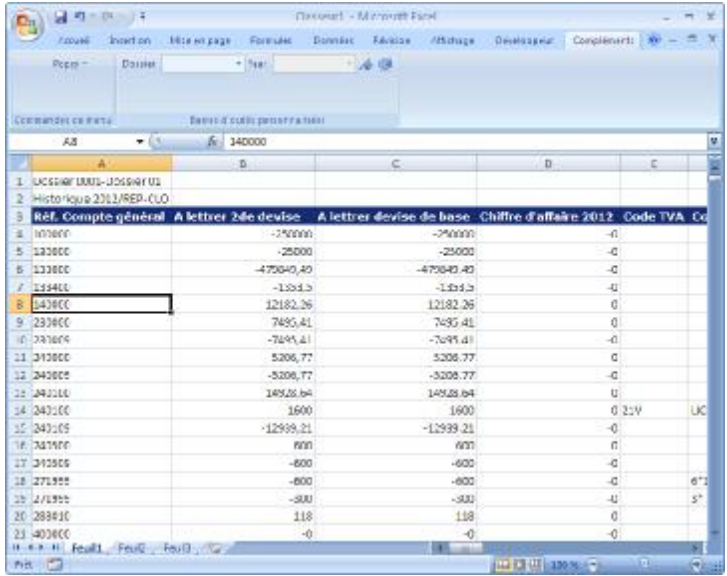

Chaque liste est mise sous forme en Excel avec les caractéristiques suivantes:

- position: La liste est insérée à la cellule active au départ de la sélection du menu POPSY. Ceci implique que les autres données seront reculées autant que nécessaire (vers le bas et la droite).
- tri: Le tri de la liste est pour les colonnes l'ordre choisi par vous-même dans la fenêtre de sélection des champs. Pour les rangées le tri est alphabétiquement croissant sur la référence choisie (exemple client, fournisseur...)
- titres: Les titres sont dans la langue choisie dans le menu POPSY mais sont modifiables à souhait.
- rafraîchissement: Le rafraîchissement se fait de manière automatique à chaque ouverture de la feuille Excel et ensuite toutes les minutes pour avoir une mise à jour constante et des données presque en temps réel.

# **12Fonctions**

#### **« Formules-Insérer une fonction »**

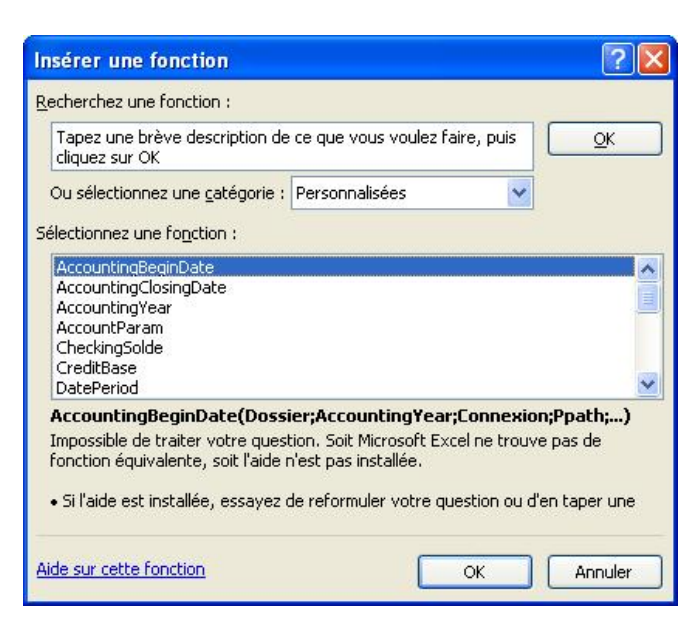

Avec le menu Insert/function d'Excel vous pouvez utiliser des fonctions prédéfinies.

Dans la fenêtre qui suit la sélection du menu choisissez la catégorie "Personnalisées" et vous obtiendrez ainsi toutes les fonctions disponibles avec le POPSY Add-in.

Analysons en détail les fonctions suivantes :

- AccountingBeginDate: pour obtenir la date de départ d'un exercice.
- AccountingClosingDate: pour obtenir la date de clôture d'un exercice.
- AccountingYear: pour obtenir l'excercice contenant une date.
- AccountParam: pour obtenir les paramètres d'un compte.
- CheckingSolde: pour le solde de lettrage d'un compte.
- CreditBase: pour obtenir le montant crédit en devise de base.
- DatePeriod: pour obtenir la période contenant une date.
- DebitBase: pour obtenir le montant débit en devise de base.
- DossierParam: pour obtenir les paramètres du dossier.
- FirstID: pour obtenir le premier compte.
- LastID: pour obtenir le dernier compte.
- NextID: pour obtenir le compte suivant.
- NumberofPeriods: pour obtenir le nombre de périodes d'un exercice.
- PeriodBeginDate: pour obtenir la date de départ d'une période.
- PeriodEndDate: pour obtenir la date de fin d'une période.
- PrevID: pour obtenir le compte précédent.
- SoldeBase: pour obtenir le montant de solde en devise de base.
- SoldeDue: pour obtenir le solde à échéance d'un compte.
- TurnOverBase: pour obtenir le chiffre d'affaires d'un compte.

# **12.1 La fonction AccountingBeginDate**

La fonction AccountingBeginDate recherche la date de départ d'un exercice et s'écrit comme suit:

AccountingBeginDate(Dossier;AccountingYear;Connexion;Ppath;UserName;UserPassword)

Chaque paramètre peut être introduit comme donnée fixe (numérique ou alphanumérique entouré de guillemets) ou comme donnée dynamique (spécifié par une cellule Excel)

Exemple:

#### **AccountingBeginDate(001;"2005";A10;"c:\files")**

Pour le quel le numéro du dossier est 1,

L'exercice 2005

La connexion est choisie de la cellule Excel A10

Le chemin est c:\files

Dans ce cas il n'y a pas d'utilisateur ni de mot de passe indiqué

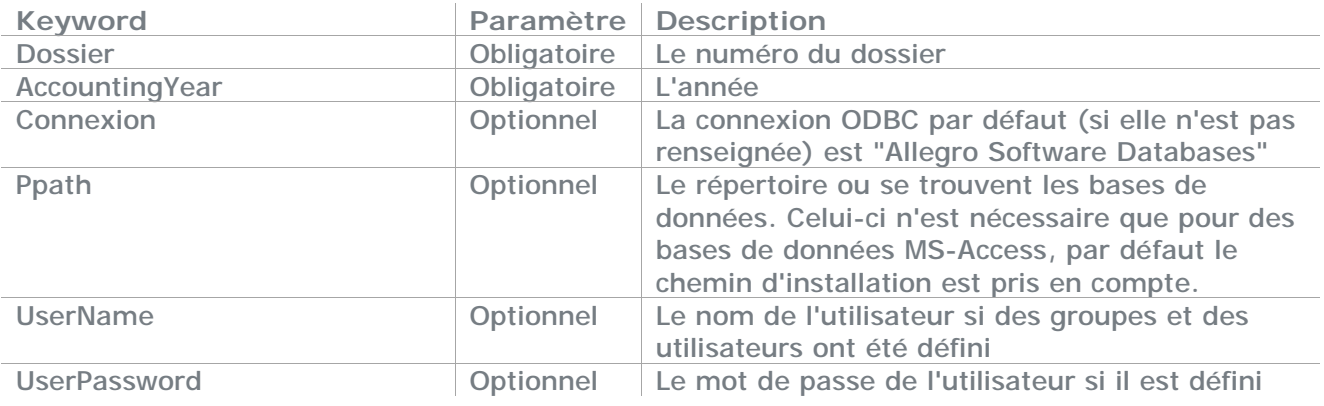

# **12.2 La fonction AccountingClosingDate**

La fonction AccountingClosingDate recherche la date de clôture d'un exercice et s'écrit comme suit:

AccountingClosingDate(Dossier;AccountingYear;Connexion;Ppath;UserName;UserPassword)

Chaque paramètre peut être introduit comme donnée fixe (numérique ou alphanumérique entouré de guillemets) ou comme donnée dynamique (spécifié par une cellule Excel)

Exemple:

#### **AccountingClosingDate(001;"2005";A10;"c:\files")**

Pour le quel le numéro du dossier est 1,

L'exercice 2005

La connexion est choisie de la cellule Excel A10

Le chemin est c:\files

Dans ce cas il n'y a pas d'utilisateur ni de mot de passe indiqué

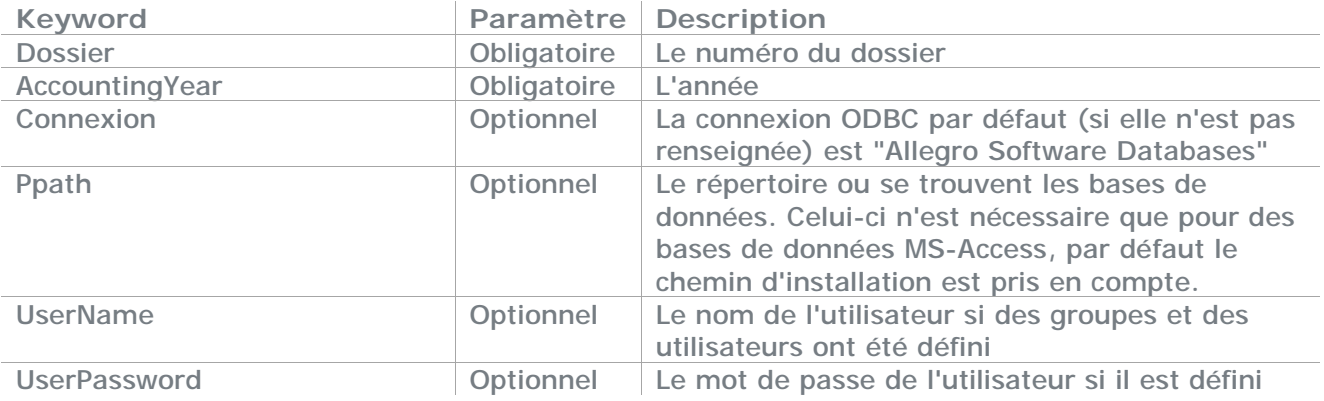

# **12.3 La fonction AccountingYear**

La fonction AccountingYear recherche l'exercice contenant la date donnée et s'écrit comme suit:

AccountingYear(Dossier;ContainingDate;Connexion;Ppath;UserName;UserPassword)

Chaque paramètre peut être introduit comme donnée fixe (numérique ou alphanumérique entouré de guillemets) ou comme donnée dynamique (spécifié par une cellule Excel)

Exemple:

#### **AccountingYear(001;"5/10/2009";A10;"c:\files")**

Pour le quel le numéro du dossier est 1,

La date est le "5/10/2009"

La connexion est choisi de la cellule Excel A10

Le chemin est c:\files

Dans ce cas il n'y a pas d'utilisateur ni de mot de passe indiqué

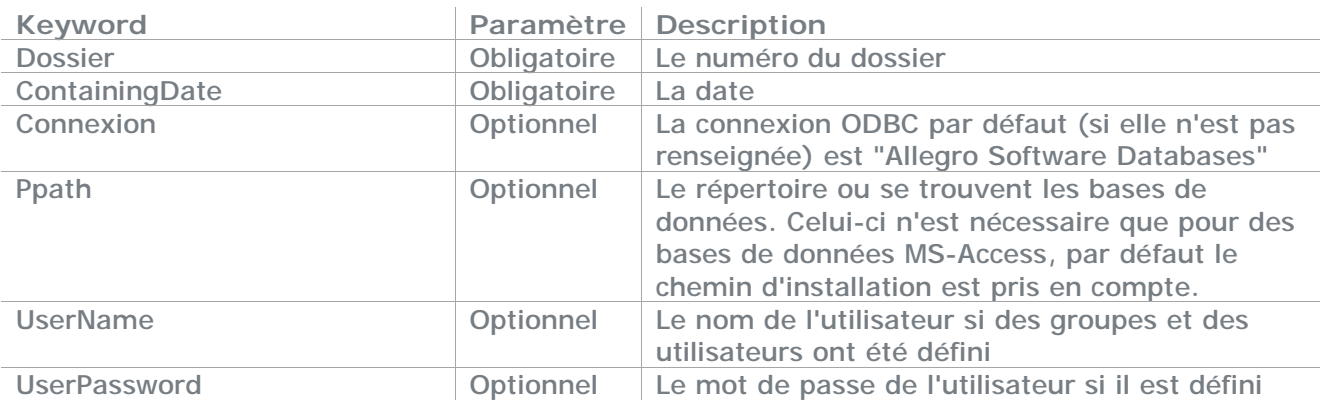

# **12.4 La fonction AccountParam**

La fonction AccountParam recherche un paramètre d'un compte et s'écrit comme suit:

AccountParam(Dossier;Account;FieldName;Connexion;Ppath;UserName;UserPassword)

Chaque paramètre peut être introduit comme donnée fixe (numérique ou alphanumérique entouré de guillemets) ou comme donnée dynamique (spécifié par une cellule Excel)

Exemple:

#### **AccountParam(001;"SBELOKASE";"EMAIL";A10;"c:\files")**

Pour le quel le numéro du dossier est 1, Le compte est le fournisseur BELOKASE Le champ choisi est l'adresse e-mail du fournisseur La connexion est choisie de la cellule Excel A10 Le chemin est c:\files Dans ce cas il n'y a pas d'utilisateur ni de mot de passe indiqué

Les paramètres de cette fonction sont :

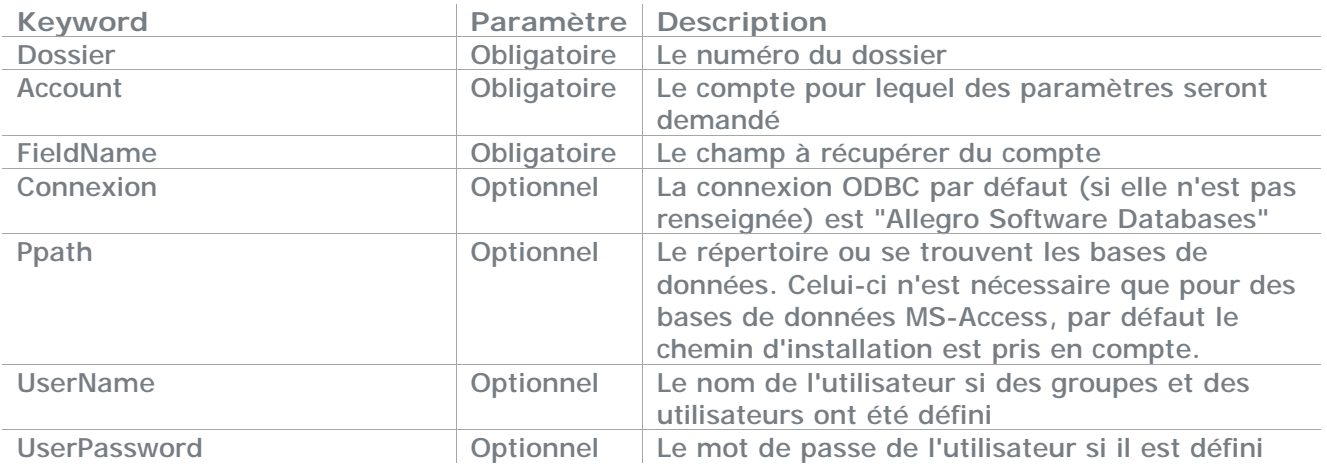

#### **Account :**

Se compose de la référence devancé de la lettre G=Généraux,D=Double Plan,C=Clients,S=Fournisseurs,A=Analytiques, P=Prospects,V=Repésentants ou O=Contacts

Exemple G499900 correspond au compte général 499900 ou SAriel correspond au Fournisseur avec la référence Ariel.

#### **Fieldname:**

Les champs suivant sont autorisés

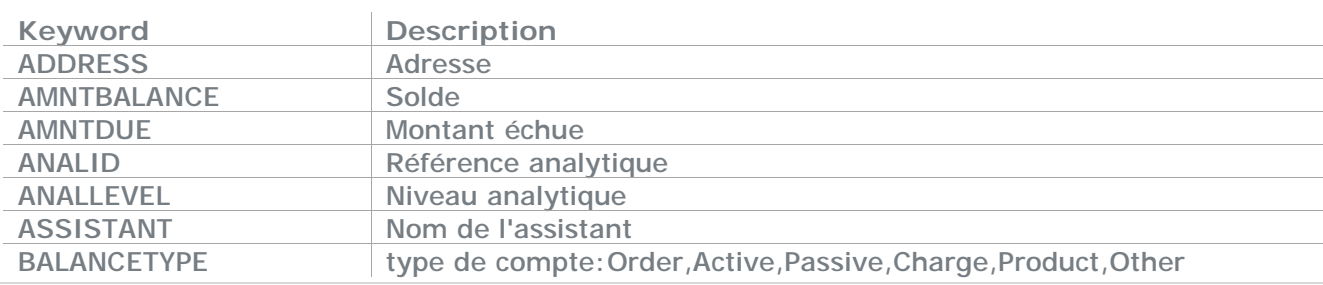

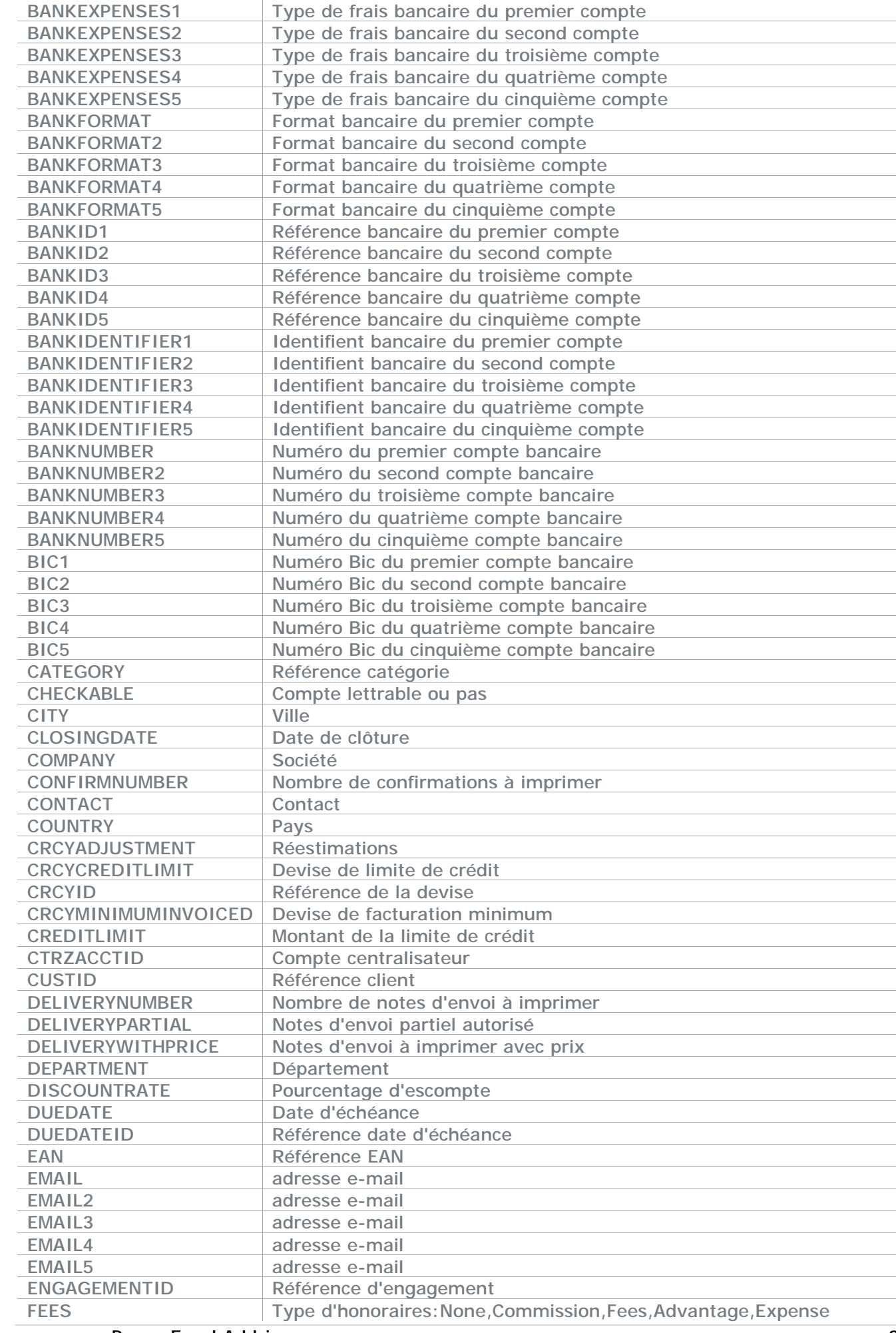

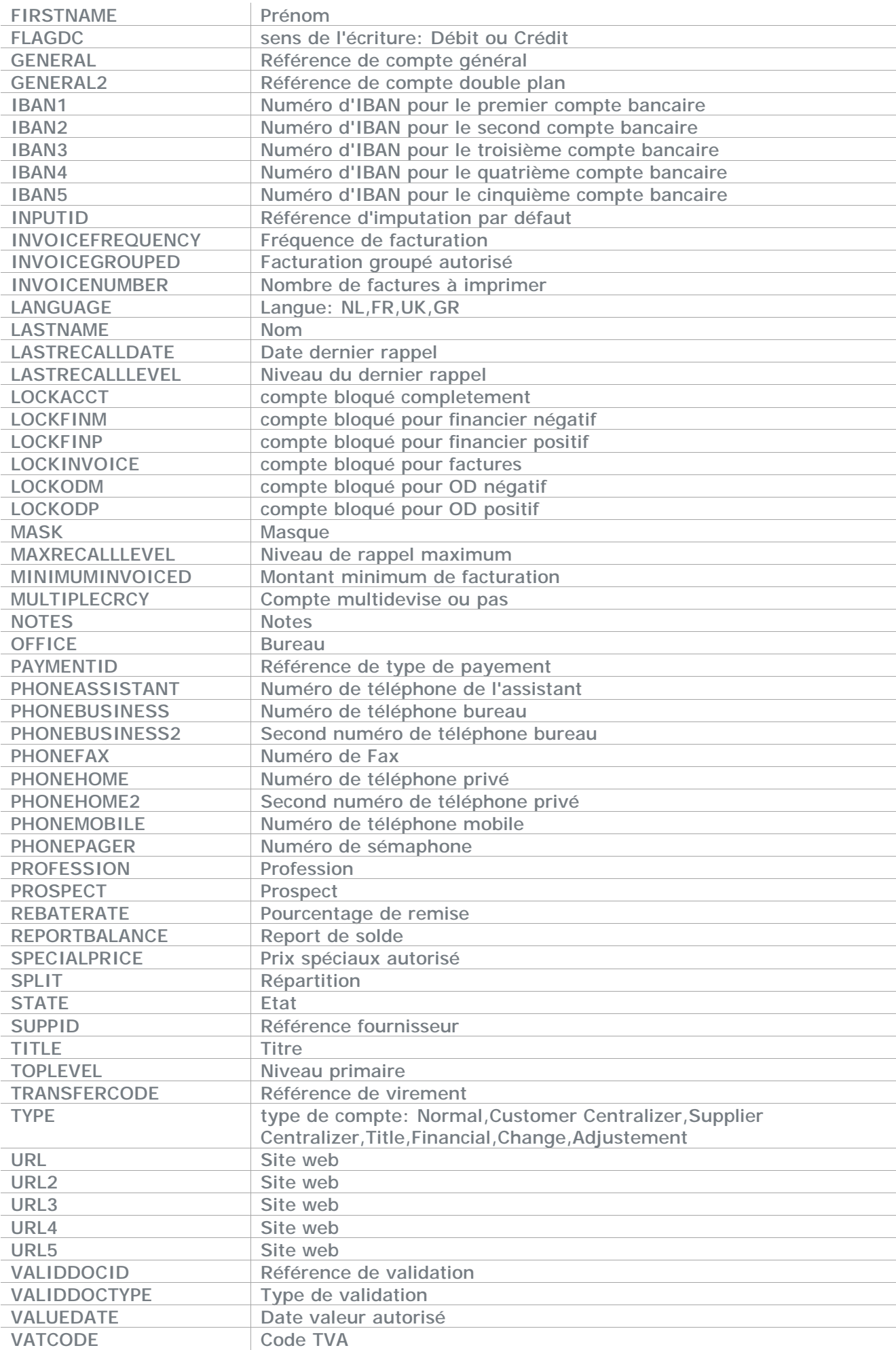

Popsy Excel Add-in 35

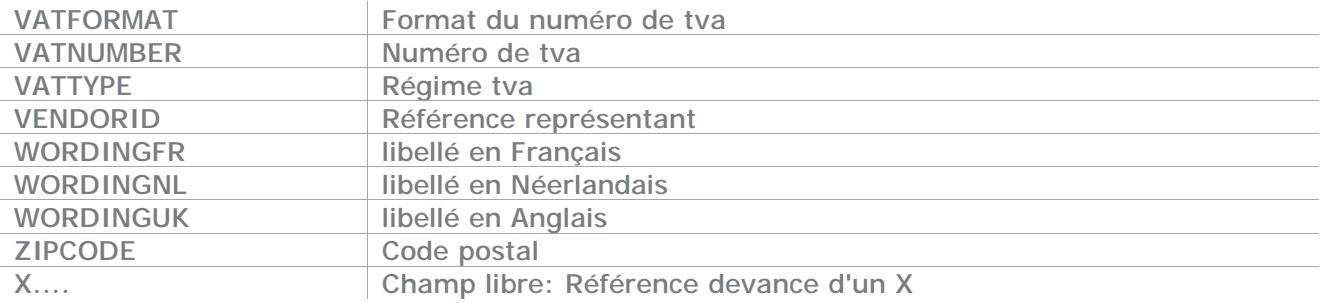

# **12.5 La fonction CheckingSolde**

La fonction CheckingSolde recherche le solde à lettrer en devise de base d'un ou plusieurs comptes à une date d'échéance donnée et s'écrit comme suit:

CheckingSolde(Dossier;AccountFromTo;Excercice;Datedue;Connexion;Ppath;UserName;UserPassw ord)

Chaque paramètre peut être introduit comme donnée fixe (numérique ou alphanumérique entouré de guillemets) ou comme donnée dynamique (spécifié par une cellule Excel)

Exemple:

#### **CheckingSolde(001;"G10:G20";"2005";"5/10/2009";A10;"c:\files")**

Pour le quel le numéro du dossier est 1, Les comptes choisi sont les comptes généraux de 10 à 20 L'exercice 2005 La date d'échéance "5/10/2009" La connexion est choisi de la cellule excel A10 Le chemin est c:\files Dans ce cas il n'y a pas d'utilisateur ni de mot de passe indiqué

Les paramètres de cette fonction sont:

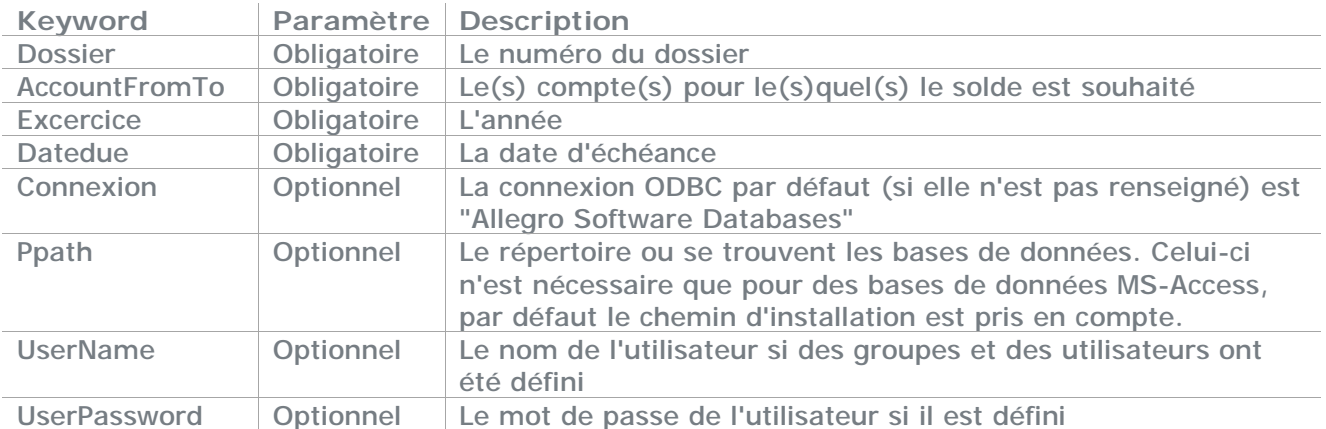

#### **AccountFromTo :**

Se compose de deux parties séparées par un ":". La première partie est la référence

à partir duquel on commence le calcul et devancé de la lettre G=Généraux,D=Double Plan,C=Clients,S=Fournisseurs ou A=Analytique.

La seconde partie qui suit donc le ":" indiquera la référence jusqu'ou il faudra aller.

Exemple G499900 pour le solde en devise de base du compte général 499900

ou G10:G11 pour le solde des comptes 10 à 11. Il est bien sûr interdit de mélanger les types de comptes.

## **12.6 La fonction CreditBase**

La fonction CreditBase recherche le montant crédit en devise de base d'un ou plusieurs comptes et s'écrit comme suit:

CreditBase(Dossier;AccountFromTo;Excercice;PeriodFromTo;Connexion;Ppath;UserName;UserPass word)

Chaque paramètre peut être introduit comme donnée fixe (numérique ou alphanumérique entouré de guillemets) ou comme donnée dynamique (spécifié par une cellule Excel)

Exemple:

#### **CreditBase(001;"G10:G20";"2005";"JAN:JUN";A10;"c:\files")**

Pour lequel le numéro du dossier est 1, Les comptes choisi sont les comptes généraux de 10 à 20 L'exercice 2005 Les périodes choisi sont janvier à juin La connexion est choisi de la cellule excel A10 Le chemin est c:\files Dans ce cas il n'y a pas d'utilisateur ni de mot de passe indiqué

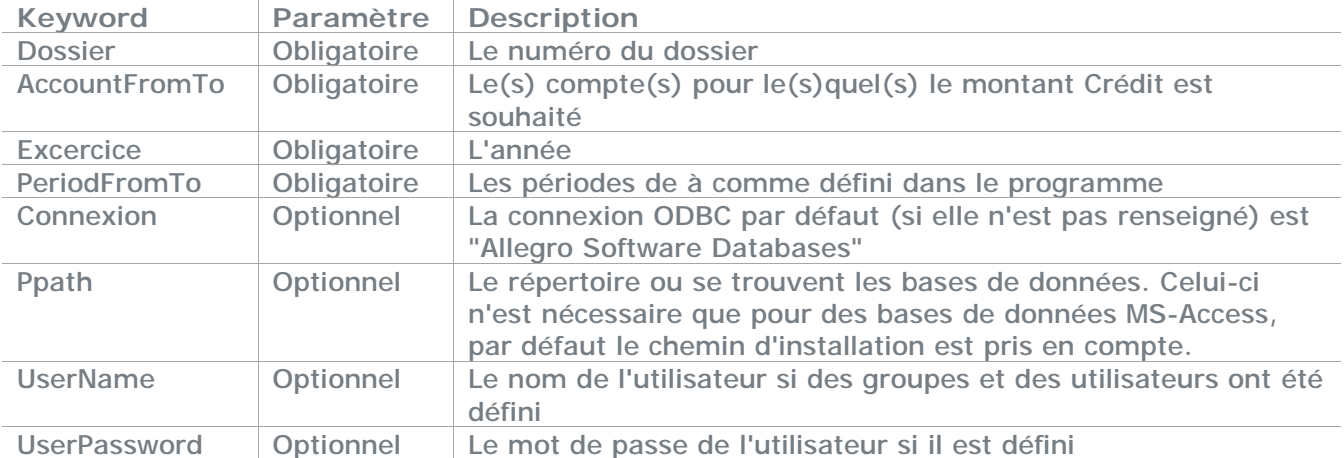

Les paramètres de cette fonction sont:

#### **AccountFromTo :**

Se compose de deux parties séparées par un ":". La première partie est la référence à partir duquel on commence le calcul et devancé de la lettre G=Généraux,D=Double Plan,C=Clients,S=Fournisseurs ou A=Analytique.

La seconde partie qui suit donc le ":" indiquera la référence jusqu'ou il faudra aller.

Exemple G499900 pour le crédit en devise de base du compte général 499900

ou G10:G11 pour le crédit des comptes 10 à 11. Il est bien sûr interdit de mélanger les types de comptes.

# **12.7 La fonction DebitBase**

La fonction DebitBase recherche le montant débit en devise de base d'un ou plusieurs comptes et s'écrit comme suit:

DebitBase(Dossier;AccountFromTo;Excercice;PeriodFromTo;Connexion;Ppath;UserName;UserPass word)

Chaque paramètre peut être introduit comme donnée fixe (numérique ou alphanumérique entourré de guillemets) ou comme donnée dynamique (spécifié par une cellule Excel)

Exemple:

#### **DebitBase(001;"G10:G20";"2005";"JAN:JUN";A10;"c:\files")**

Pour le quel le numéro du dossier est 1, les comptes choisi sont les comptes généraux de 10 à 20 l'exercice 2005 les périodes choisi sont janvier à juin la connexion est choisi de la cellule excel A10 et le chemin est c:\files Dans ce cas il n'y a pas d'utilisateur ni de mot de passe indiqué

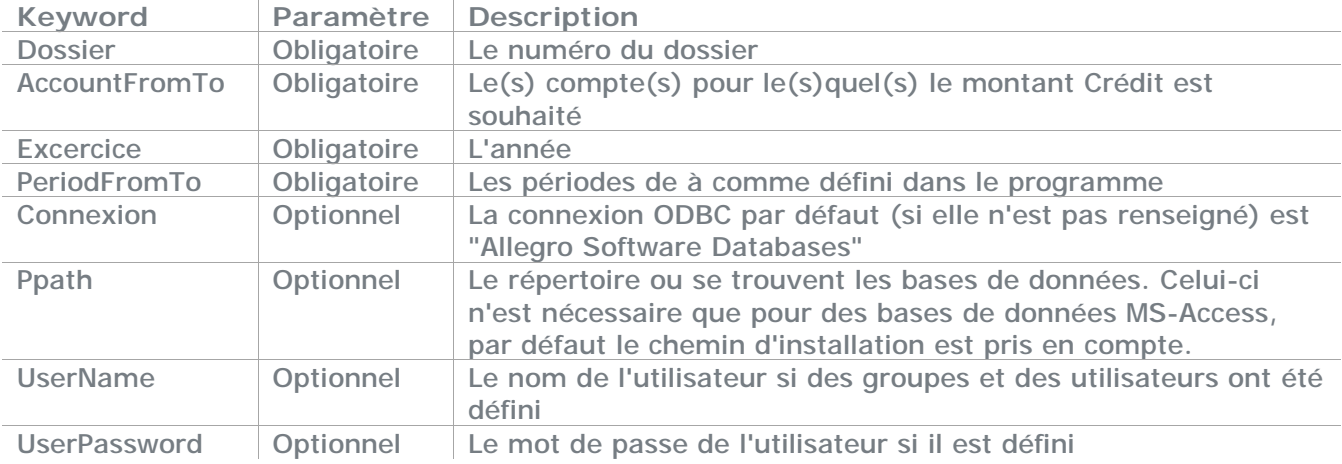

Les paramètres de cette fonction sont:

#### **AccountFromTo :**

Se compose de deux parties séparées par un ":". La première partie est la référence à partir duquel on commence le calcul et devancé de la lettre G=Généraux,D=Double Plan,C=Clients,S=Fournisseurs ou A=Analytique.

La seconde partie qui suit donc le ":" indiquera la référence jusqu'ou il faudra aller. Exemple G499900 pour le débit en devise de base du compte général 499900

ou G10:G11 pour le débit des comptes 10 à 11. Il est bien sûr interdit de mélanger les types de comptes.

## **12.8 La fonction DatePeriod**

La fonction DatePeriod recherche la période contenant la date donnée et s'écrit comme suit:

DatePeriod(Dossier;ContainingDate;Connexion;Ppath;UserName;UserPassword) Chaque paramètre peut être introduit comme donnée fixe (numérique ou alphanumérique entourré de guillemets) ou comme donnée dynamique (spécifié par une cellule Excel)

Exemple:

#### **DatePeriod(001;"5/10/2009";A10;"c:\files")**

Pour lequel le numéro du dossier est 1, la date est le "5/10/2009" la connexion est choisi de la cellule Excel A10 et le chemin est c:\files Dans ce cas il n'y a pas d'utilisateur ni de mot de passe indiqué

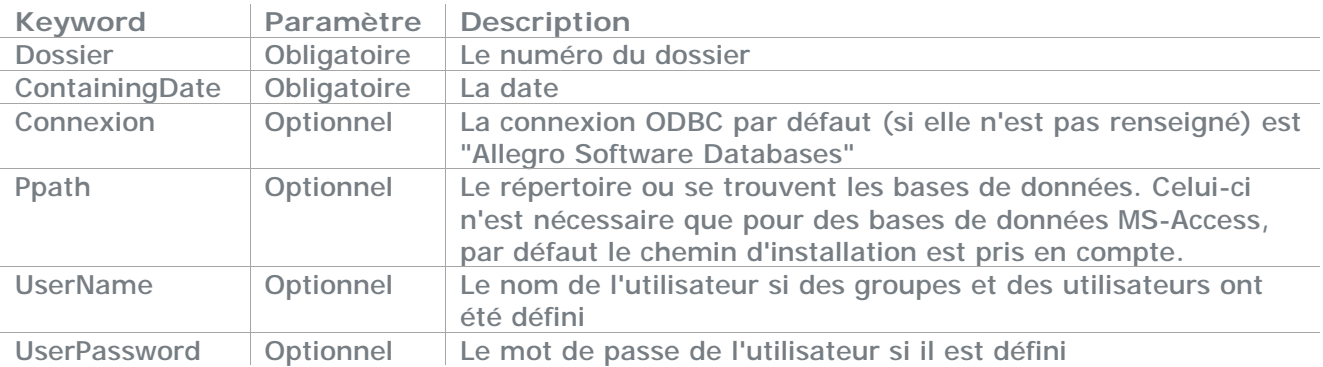

## **12.9 La fonction DossierParam**

La fonction DossierParam recherche un paramètre du dossier et s'écrit comme suit:

DossierParam(Dossier;FieldName;Connexion;Ppath;UserName;UserPassword)

Chaque paramètre peut être introduit comme donnée fixe (numérique ou alphanumérique entouré de guillemets) ou comme donnée dynamique (spécifié par une cellule Excel)

Exemple:

#### **DossierParam(001;"PHONE;A10;"c:\files")**

Pour le quel le numéro du dossier est 1 Le champ choisi est le numéro de téléphone La connexion est choisi de la cellule Excel A10 Le chemin est c:\files Dans ce cas il n'y a pas d'utilisateur ni de mot de passe indiqué

Les paramètres de cette fonction sont:

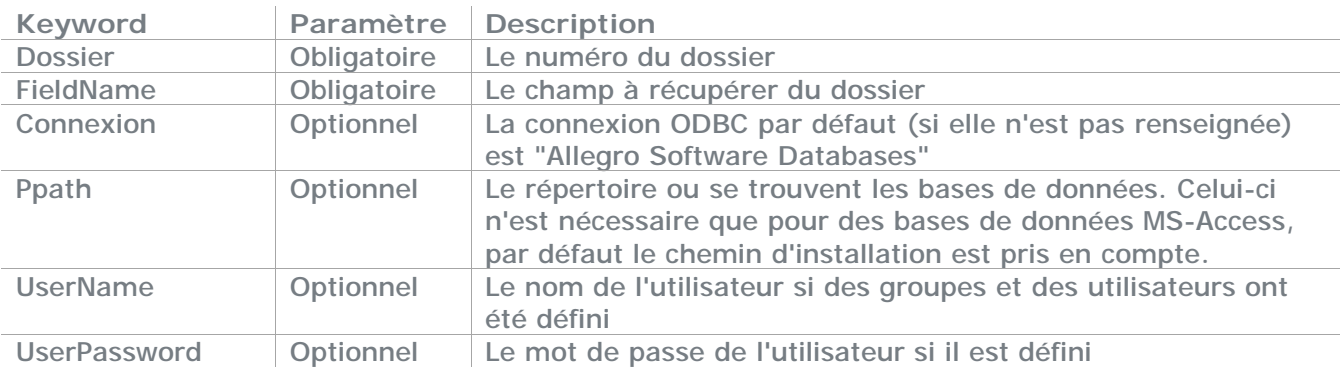

#### **Fieldname:**

Les champs suivant sont autorisés

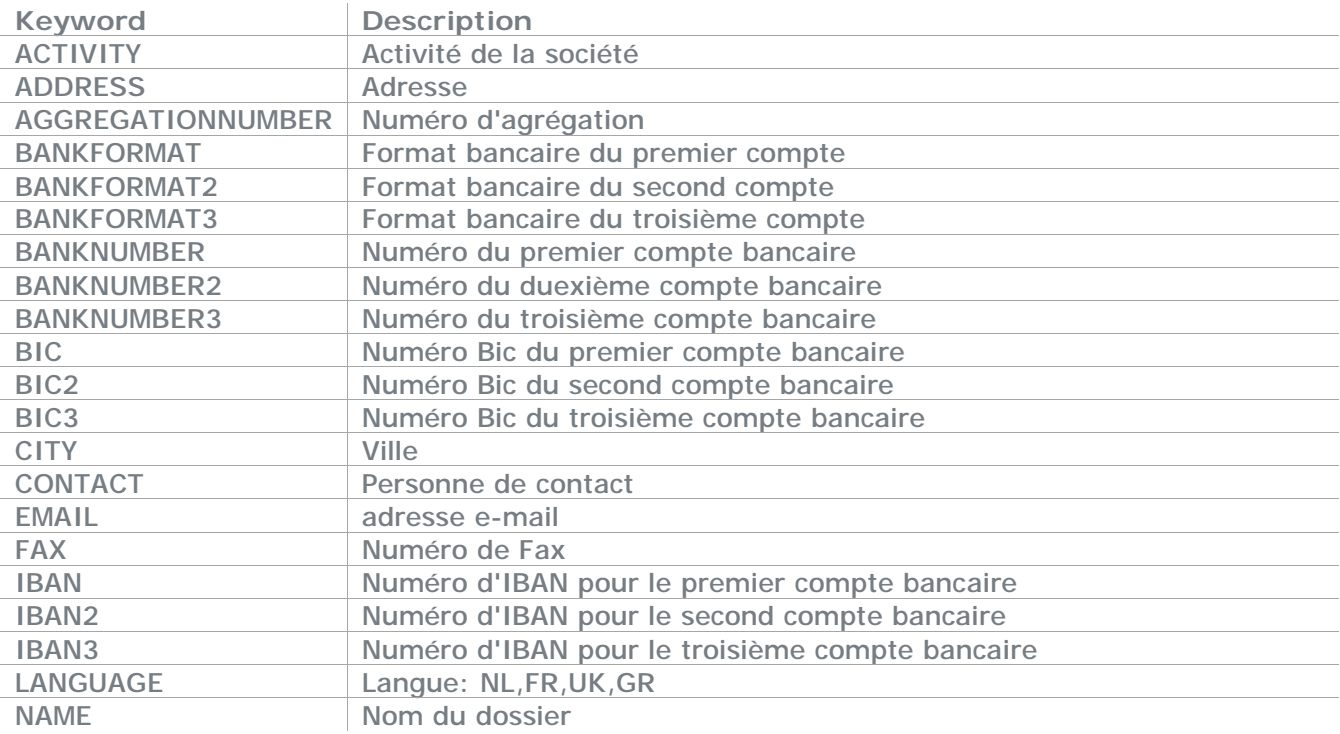

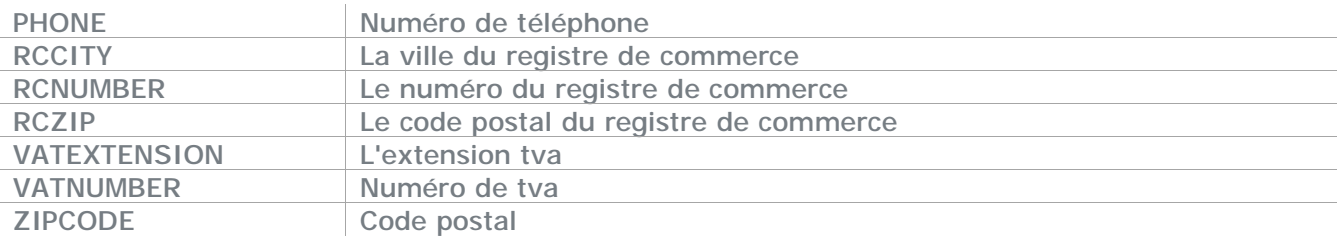

## **12.10 La fonction FirstID**

La fonction FirstID recherche la première référence d'un type de compte et s'écrit comme suit:

FirstID(Dossier;AccountType;Connexion;Ppath;UserName;UserPassword)

Chaque paramètre peut être introduit comme donnée fixe (numérique ou alphanumérique entouré de guillemets) ou comme donnée dynamique (spécifié par une cellule Excel)

Exemple:

#### **FirstID(001;"G";A10;"c:\files")**

Pour lequel le numéro du dossier est 1, Le type de compte choisi sont les comptes généraux la connexion est choisi de la cellule Excel A10 Le chemin est c:\files Dans ce cas il n'y a pas d'utilisateur ni de mot de passe indiqué

Les paramètres de cette fonction sont:

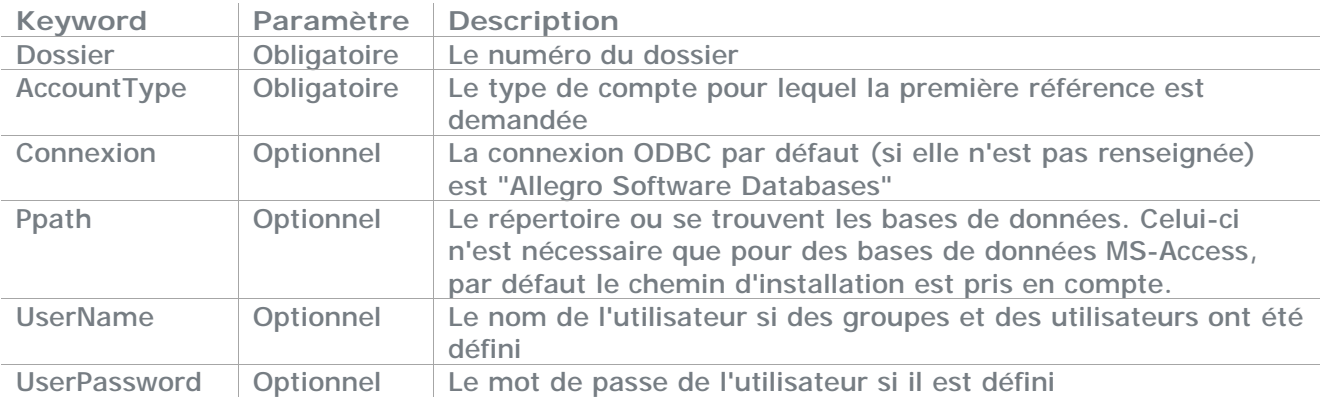

#### **AccountType :**

La lettre G=Généraux,D=Double Plan,C=Clients,S=Fournisseurs ou A=Analytique.

# **12.11 La fonction LastID**

La fonction LastID recherche la dernière référence d'un type de compte et s'écrit comme suit:

LastID(Dossier;AccountType;Connexion;Ppath;UserName;UserPassword)

Chaque paramètre peut être introduit comme donnée fixe (numérique ou alphanumérique entouré de guillemets) ou comme donnée dynamique (spécifié par une cellule Excel) Exemple:

**LastID(001;"G";A10;"c:\files")**

Pour le quel le numéro du dossier est 1 Le type de compte choisi sont les comptes généraux La connexion est choisi de la cellule Excel A10 Le chemin est c:\files Dans ce cas il n'y a pas d'utilisateur ni de mot de passe indiqué

Les paramètres de cette fonction sont:

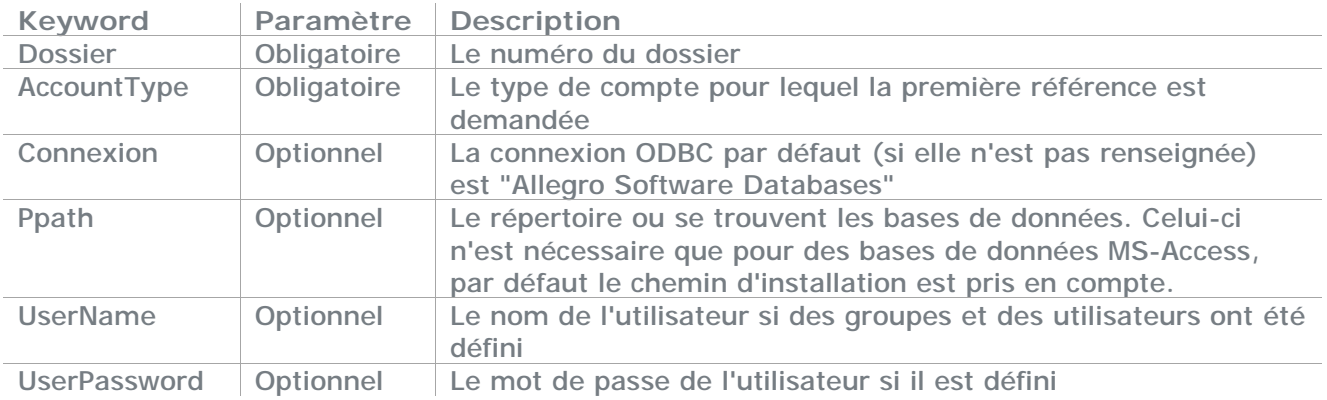

#### **AccountType :**

La lettre G=Généraux,D=Double Plan,C=Clients,S=Fournisseurs ou A=Analytique.

## **12.12 La fonction NextID**

La fonction NextID recherche la référence du compte suivant celui donné et s'écrit comme suit: NextID(Dossier;Account;Connexion;Ppath;UserName;UserPassword)

Chaque paramètre peut être introduit comme donnée fixe (numérique ou alphanumérique entouré de guillemets) ou comme donnée dynamique (spécifié par une cellule Excel)

Exemple:

#### **NextID(001;"G10";A10;"c:\files")**

Pour lequel le numéro du dossier est 1 Les comptes choisi est le compte général 10 La connexion est choisi de la cellule excel A10 Le chemin est c:\files Dans ce cas il n'y a pas d'utilisateur ni de mot de passe indiqué

Les paramètres de cette fonction sont:

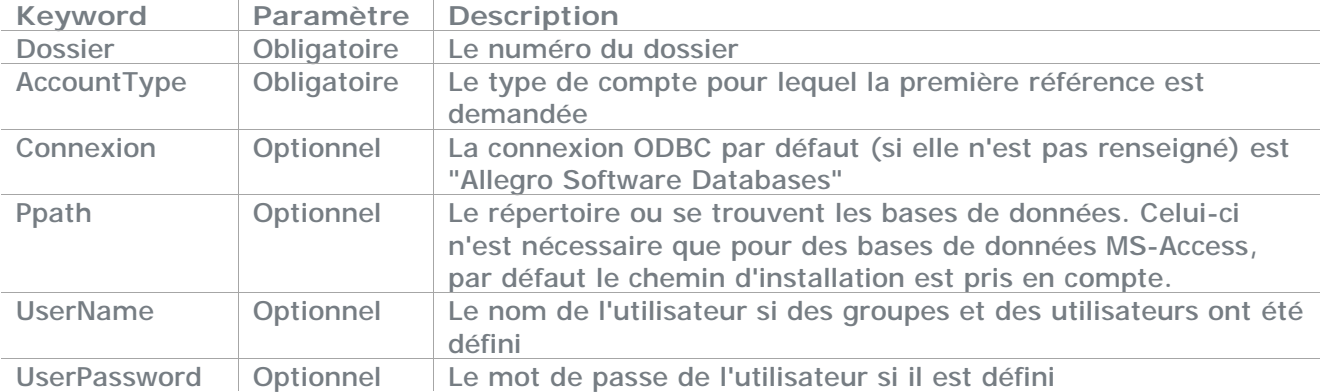

#### **Account :**

La référence devancé de la lettre G=Généraux,D=Double Plan,C=Clients,S=Fournisseurs ou A=Analytique.

Exemple G499900 le compte général 499900

## **12.13 La fonction NumberOfPeriods**

La fonction NumberOfPeriods recherche le nombre de périodes d'un exercice et s'écrit comme suit: NumberOfPeriods(Dossier;AccountingYear;Connexion;Ppath;UserName;UserPassword)

Chaque paramètre peut être introduit comme donnée fixe (numérique ou alphanumérique entouré de guillemets) ou comme donnée dynamique (spécifié par une cellule Excel)

Exemple:

#### **NumberOfPeriods(001;"2005";A10;"c:\files")**

Pour lequel le numéro du dossier est 1 L'exercice 2005 La connexion est choisi de la cellule Excel A10 Le chemin est c:\files Dans ce cas il n'y a pas d'utilisateur ni de mot de passe indiqué

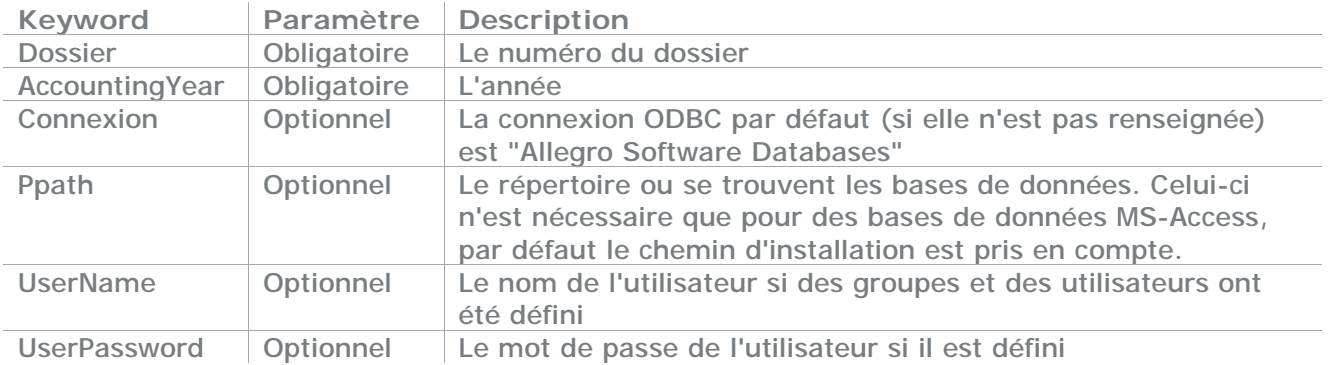

# **12.14 La fonction PeriodBeginDate**

La fonction PeriodBeginDate recherche la date de départ d'une période d'un exercice et s'écrit comme suit:

PeriodBeginDate(Dossier;AccountingYear;Period;Connexion;Ppath;UserName;UserPassword)

Chaque paramètre peut être introduit comme donnée fixe (numérique ou alphanumérique entouré de guillemets) ou comme donnée dynamique (spécifié par une cellule Excel)

Exemple:

#### **AccountingBeginDate(001;"2005";"MAR";A10;"c:\files")**

Pour lequel le numéro du dossier est 1, L'exercice 2005 La période est "MAR" La connexion est choisi de la cellule Excel A10 Le chemin est c:\files Dans ce cas il n'y a pas d'utilisateur ni de mot de passe indiqué

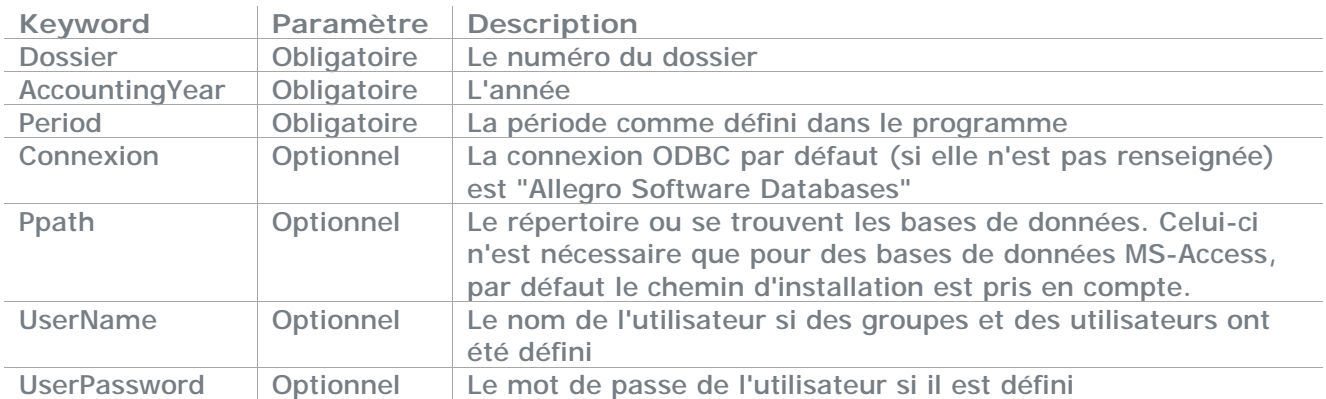

## **12.15 La fonction PeriodEndDate**

La fonction PeriodEndDate recherche la date de fin d'une période d'un exercice et s'écrit comme suit: PeriodEndDate(Dossier;AccountingYear;Period;Connexion;Ppath;UserName;UserPassword)

Chaque paramètre peut être introduit comme donnée fixe (numérique ou alphanumérique entouré de guillemets) ou comme donnée dynamique (spécifié par une cellule Excel)

Exemple:

#### **PeriodEndDate(001;"2005";"MAR";A10;"c:\files")**

Pour le quel le numéro du dossier est 1 L'exercice 2005 La période est "MAR" La connexion est choisi de la cellule Excel A10 Le chemin est c:\files Dans ce cas il n'y a pas d'utilisateur ni de mot de passe indiqué

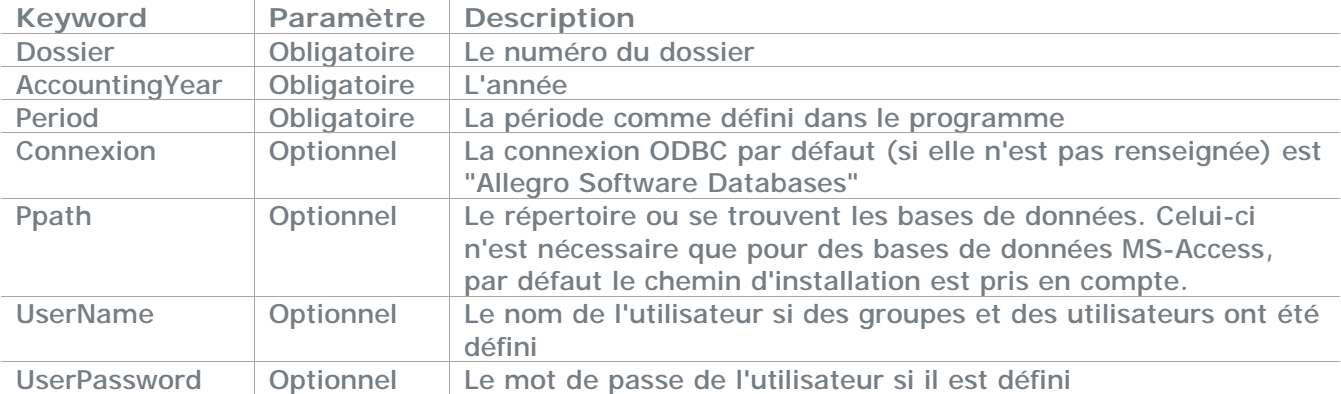

## **12.16 La fonction PrevID**

La fonction PrevID recherche la référence du compte précédent celui donné et s'écrit comme suit: PrevID(Dossier;Account;Connexion;Ppath;UserName;UserPassword)

Chaque paramètre peut être introduit comme donnée fixe (numérique ou alphanumérique entouré de guillemets) ou comme donnée dynamique (spécifié par une cellule Excel)

Exemple:

#### **PrevID(001;"G10";A10;"c:\files")**

Pour le quel le numéro du dossier est 1, Les comptes choisi est le compte général 10 La connexion est choisi de la cellule Excel A10 Le chemin est c:\files Dans ce cas il n'y a pas d'utilisateur ni de mot de passe indiqué

Les paramètres de cette fonction sont:

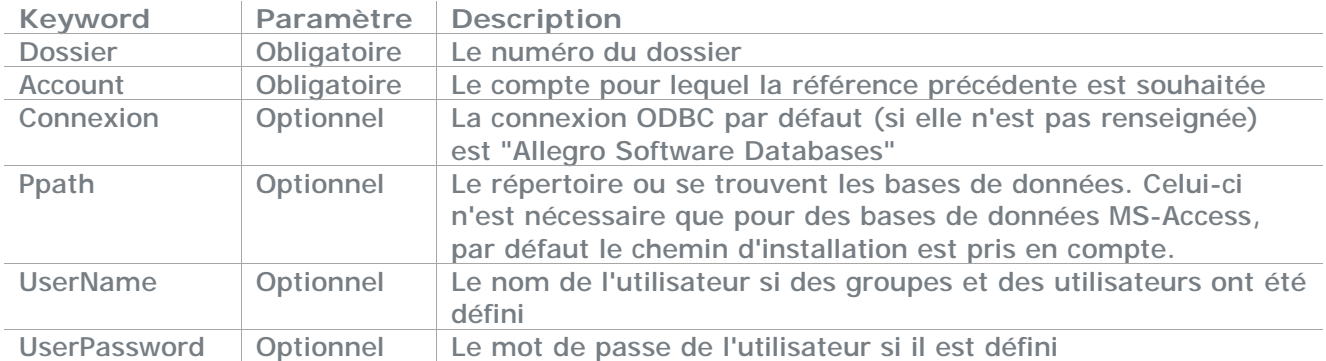

#### **Account :**

La référence devancé de la lettre G=Généraux,D=Double Plan,C=Clients,S=Fournisseurs ou A=Analytique.

Exemple G499900 le compte général 499900

## **12.17 La fonction SoldeBase**

La fonction SoldeBase recherche le solde en devise de base d'un ou plusieurs comptes et s'écrit comme suit:

SoldeBase(Dossier;AccountFromTo;Excercice;PeriodFromTo;Connexion;Ppath;UserName;UserPass word)

Chaque paramètre peut être introduit comme donnée fixe (numérique ou alphanumérique entouré de guillemets) ou comme donnée dynamique (spécifié par une cellule Excel)

Exemple:

#### **SoldeBase(001;"G10:G20";"2005";"JAN:JUN";A10;"c:\files")**

Pour lequel le numéro du dossier est 1, Les comptes choisi sont les comptes généraux de 10 à 20 L'exercice 2005 Les périodes choisi sont janvier à juin La connexion est choisi de la cellule excel A10 Le chemin est c:\files Dans ce cas il n'y a pas d'utilisateur ni de mot de passe indiqué

Les paramètres de cette fonction sont:

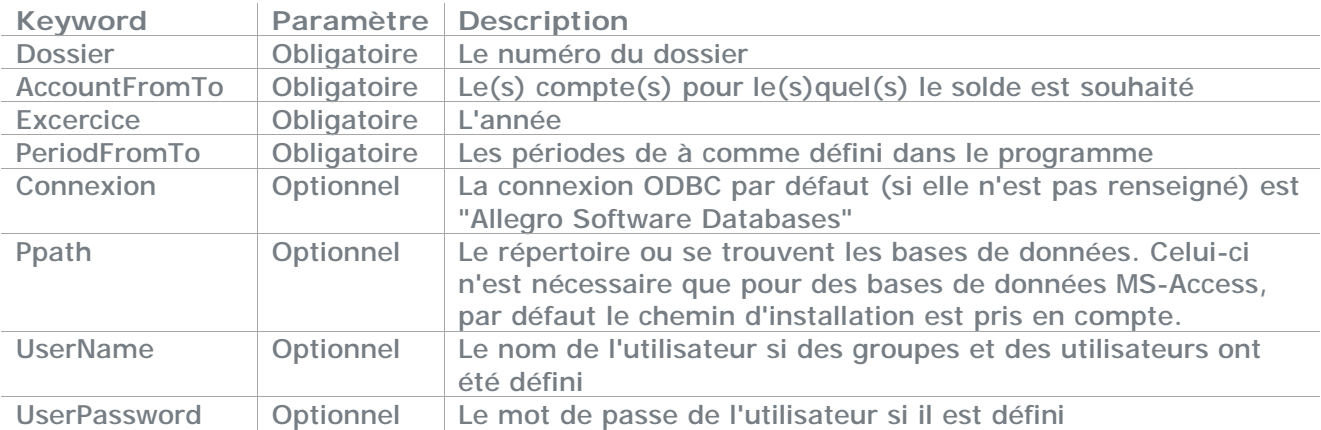

#### **AccountFromTo :**

Se compose de deux parties séparées par un ":". La première partie est la référence à partir duquel on commence le calcul et devancé de la lettre G=Généraux,D=Double Plan,C=Clients,S=Fournisseurs ou A=Analytique.

La seconde partie qui suit donc le ":" indiquera la référence jusqu'ou il faudra aller. Exemple G499900 pour le solde en devise de base du compte général 499900 ou G10:G11 pour le solde des comptes 10 à 11. Il est bien sûr interdit de mélanger les types de comptes.

## **12.18 La fonction SoldeDue**

La fonction SoldeDue recherche le solde en devise de base à une date d'échéance sans tenir compte d'un éventuel lettrage d'un ou plusieurs comptes et s'écrit comme suit:

SoldeDue(Dossier;AccountFromTo;Excercice;Datedue;Connexion;Ppath;UserName;UserPassword) Chaque paramètre peut être introduit comme donnée fixe (numérique ou alphanumérique entouré de guillemets) ou comme donnée dynamique (spécifié par une cellule Excel)

Exemple:

#### **SoldeDue(001;"G10:G20";"2005";"05/03/2009";A10;"c:\files")**

Pour lequel le numéro du dossier est 1 Les comptes choisi sont les comptes généraux de 10 à 20 L'exercice 2005 La date d'échéance est 05/03/2009 La connexion est choisi de la cellule Excel A10 Le chemin est c:\files Dans ce cas il n'y a pas d'utilisateur ni de mot de passe indiqué

Les paramètres de cette fonction sont:

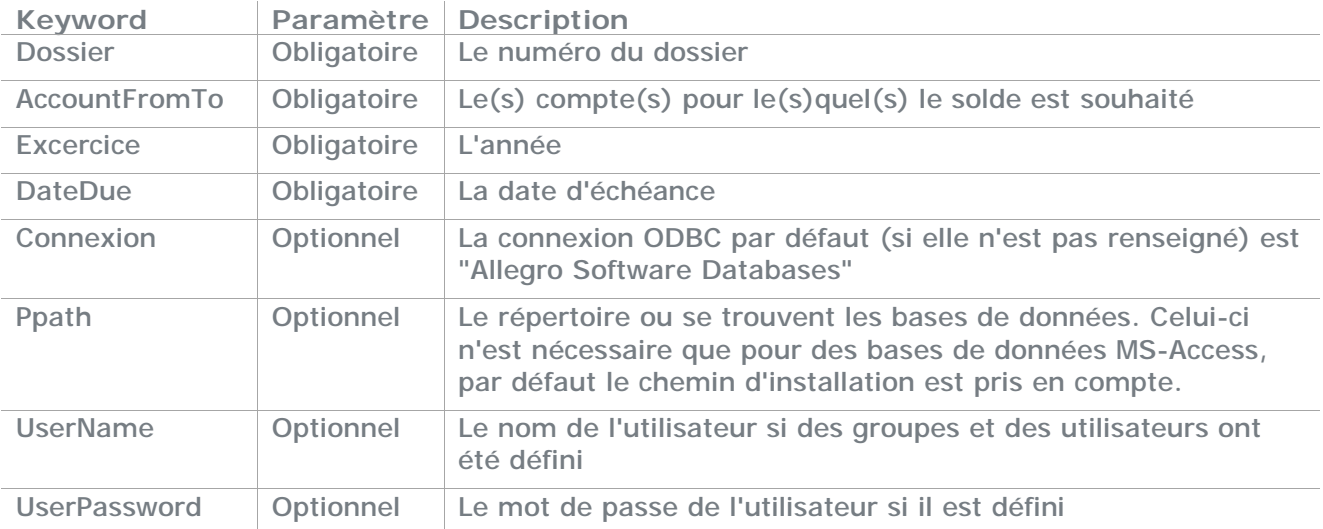

#### **AccountFromTo :**

Se compose de deux parties séparées par un ":". La première partie est la référence à partir duquel on commence le calcul et devancé de la lettre G=Généraux,D=Double Plan,C=Clients,S=Fournisseurs ou A=Analytique.

La seconde partie qui suit donc le ":" indiquera la référence jusqu'ou il faudra aller. Exemple G499900 pour le solde en devise de base du compte général 499900 ou G10:G11 pour le solde des comptes 10 à 11. Il est bien sûr interdit de mélanger les types de comptes.

## **12.19 La fonction TurnOverBase**

La fonction TurnOverBase recherche le chiffre d'affaires en devise de base d'un ou plusieurs comptes et s'écrit comme suit:

TurnOverBase(Dossier;AccountFromTo;Excercice;PeriodFromTo;Connexion;Ppath;UserName;UserP assword)

Chaque paramètre peut être introduit comme donnée fixe (numérique ou alphanumérique entouré de guillemets) ou comme donnée dynamique (spécifié par une cellule Excel)

Exemple:

#### **TurnOverBase(001;"CBELOKAZE:CARVALLE";"2005";"JAN:JUN";A10;"c:\files")**

Pour le quel le numéro du dossier est 1 Les comptes choisi sont les comptes client de BELOKAZE à ARVALLE L'exercice 2005 Les périodes choisi sont janvier à juin La connexion est choisi de la cellule Excel A10 Le chemin est c:\files Dans ce cas il n'y a pas d'utilisateur ni de mot de passe indiqué

Les paramètres de cette fonction sont:

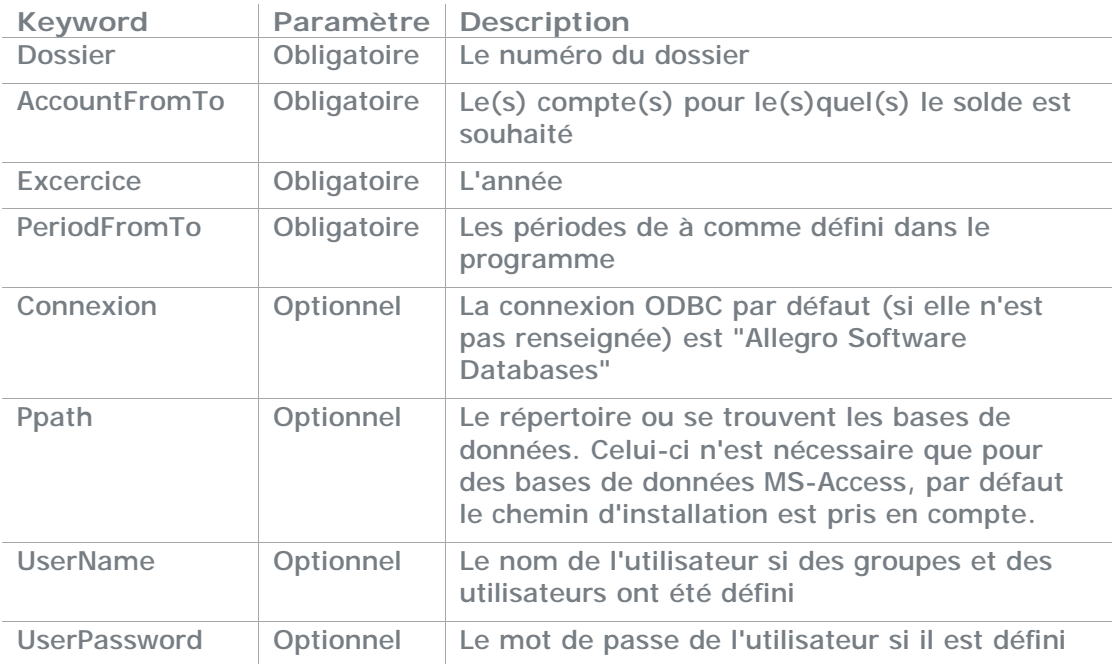

**AccountFromTo :** 

Se compose de deux parties séparées par un ":". La première partie est la référence à partir duquel on commence le calcul et devancé de la lettre C=Clients ou S=Fournisseurs. La seconde partie qui suit donc le ":" indiquera la référence jusqu'où il faudra aller.

Exemple CBELOKAZE pour le chiffre d'affaires en devise de base du client BELOKAZE ou CBELOKAZE:CARVALLE pour le chiffre d'affaires des clients BELOKAZE à ARVALLE. Il est bien sûr interdit de mélanger les types de comptes

# **13Placer Excel add-in définitivement dans Excel**

## **13.1 Excel 2003**

Via le menu « outils » (Tools) et ensuite « Complément » (Add-ins), utilisez le bouton « Atteindre » (Browse) sélecter le programme Add-in de POPSY.

## **13.2 Excel 2007**

Via la pastille Microsoft, vous arrivez dans « Excel Option », sélectez ensuite « Add-ins » et puis « Manage Excel Add-ins », Go et puis « Browse ».

#### **13.3 Excel 2010**

Onglet « Fichiers » ensuite « Options », cliquez sur « compléments » et puis tout en bas de l'écran « Atteindre »

Une fois le fichier ajouté, cochez le POPSY Add-in pour qu'il soit ouvert à chaque ouverture d'Excel

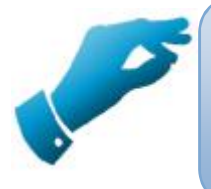

## **Astuce**

Le répertoire de ces bases de données POPSY est le même ou vous avez pu trouver Excel Add-in.

# **14Qui est Popsy**

Popsy est le logiciel de comptabilité et de gestion commerciale préféré des fiduciaires et des PME, Popsy existe depuis plus de 20 ans (1986) et bénéficie d'un solide ancrage dans le tissu économique belge, aussi bien au sud qu'au nord du pays.

## **14.1 Historique**

Voici un bref aperçu des évènements marquants de l'histoire du logiciel Popsy :

- **2012** : Allegro Holding SA est créée Popsy Software SA est achetée par Allegro Holding SA
- **2011 :** 2 anniversaires, 25 ans de Popsy et 15 ans de Popsy Windows !
- **2010 :** Constitution de la SA Popsy Software.
- **2009 :** Commercialisation de Popsy Business, Ggestion commerciale qui s'adapte à votre organisation de travail.
- **2007 :** Popsy 3 est sur le marché. La nouvelle version du logiciel intègre le ProSCAN.
- **2005 :** Lancement d'Ypsos, solution ERP complète pour les PME
- **2002 :** Rachat de la société Q&A.
- **1996 :** Popsy sous Windows est né !
- **1986 :** Démarrage du projet Popsy comptabilité et gestion. Vente de la première licence Popsy sous DOS.
- **1984 :** Constitution de la SA Systemat.
- •

#### **14.2 Contactez-nous**

Allegro Software SA Chaussée de Louvain 435 B-1380 Lasne Tél : +32 2 352 83 20 Fax : +32 2 352 83 40 [sales@allegro.be](mailto:sales@allegro.be)

gro orchestrating your business www.allegro.be

**A l l e g r o Sof t w a r e S o u t h C h a u s s é e d e L ouv a i n 4 3 5 1380 L a sne T . + 3 2 2 3 5 2 8 3 2 0**

**A l l e g r o Sof t w a r e N o r t h P r o v i n c i e s t e e n w e g 5 3 5 2530 B o e c h out T . + 3 2 3 4 5 4 3 3 0 0**